# QuikStor QuikCam System

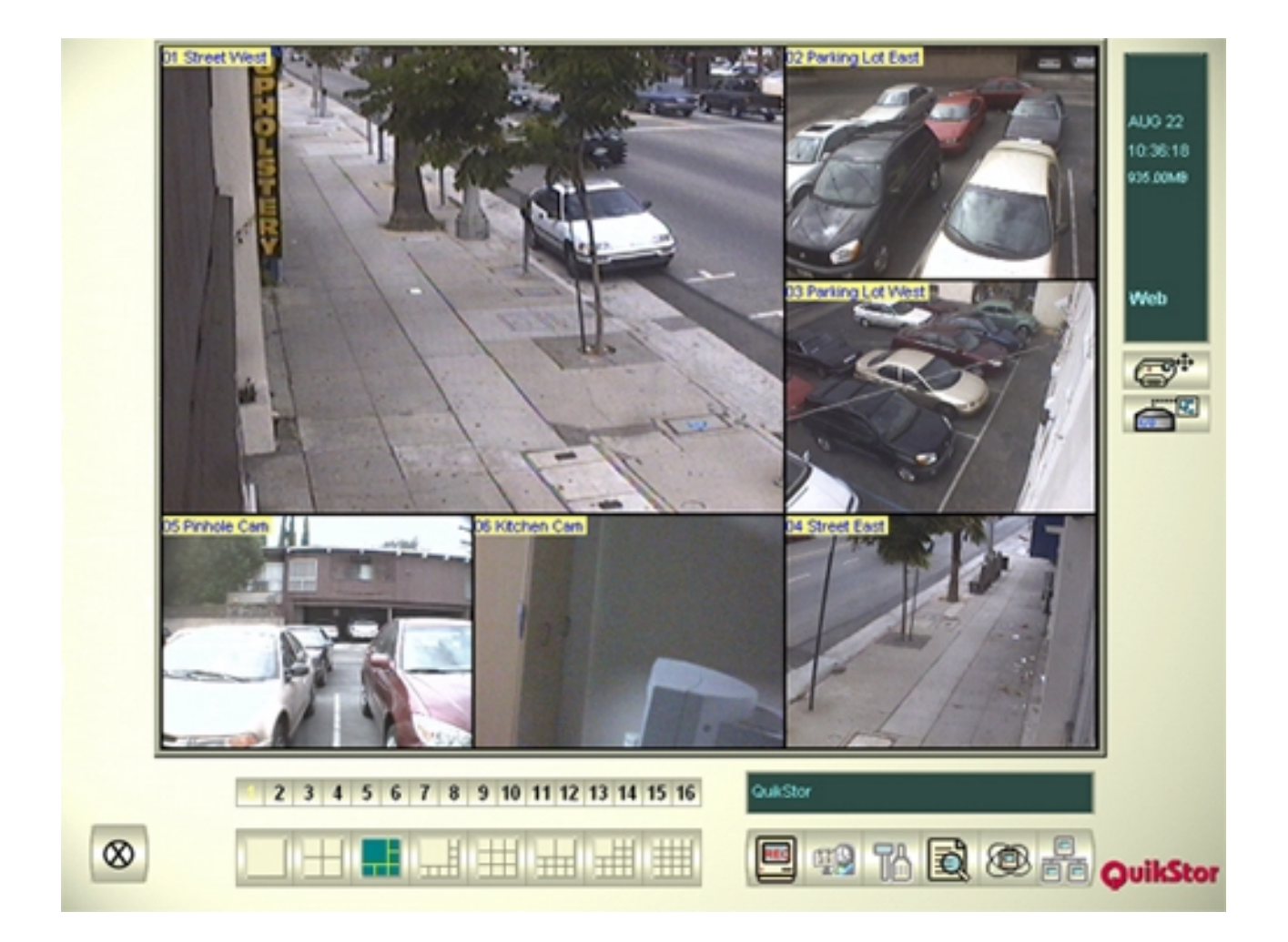

# User's Manual

<span id="page-1-0"></span>Copyright © 2000-2002 by QuikStor. All Rights Reserved. No part of this publication may be reproduced, transmitted, transcribed, stored in a retrieval system, or translated into any other language or computer language in whole or in part, in any form or by any means, whether it be electronic, mechanical, magnetic, optical, manual or otherwise, without the written consent of QuikStor, 13908 Ventura Blvd., Sherman Oaks, CA 91423.

The QuikStor QuikCam System manual is printed in the U.S.A. QuikStor believes that the information contained in the manual is correct. However, QuikStor reserves the right to revise the manual and make periodic changes to the content without a direct or inferred obligation to notify any person of such revision or changes. QuikStor does not assume any responsibility for the use of the manual, nor for any patent infringements or other rights of third parties who may use the manual or the software contained herein.

The software contains valuable trade secrets and proprietary information. Unauthorized use of the manual or the software can result in civil damages and criminal prosecution.

All trademarks, trade names, logos, and images used throughout this manual are the exclusive properties of their respective holders.

#### **Table Of Contents**

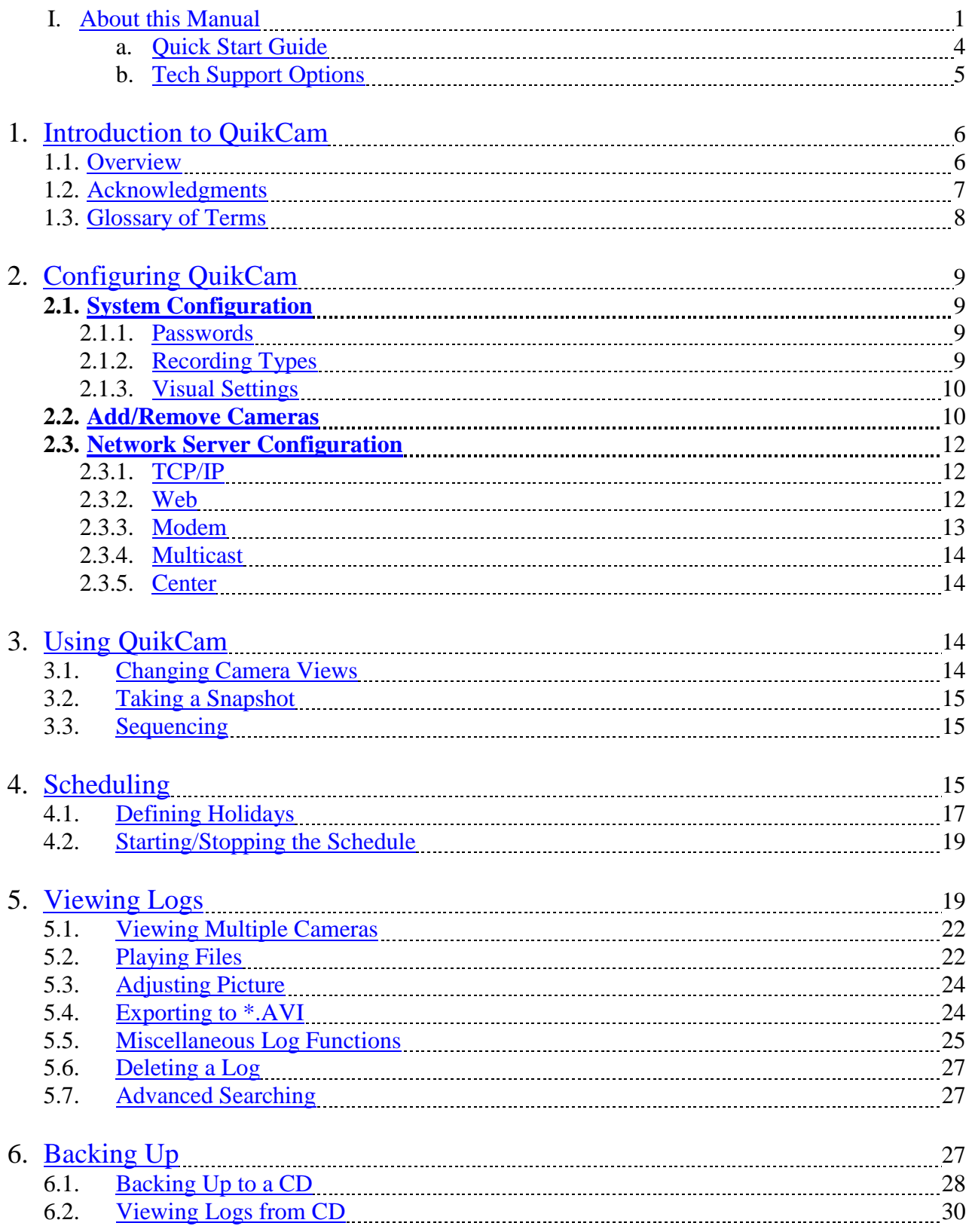

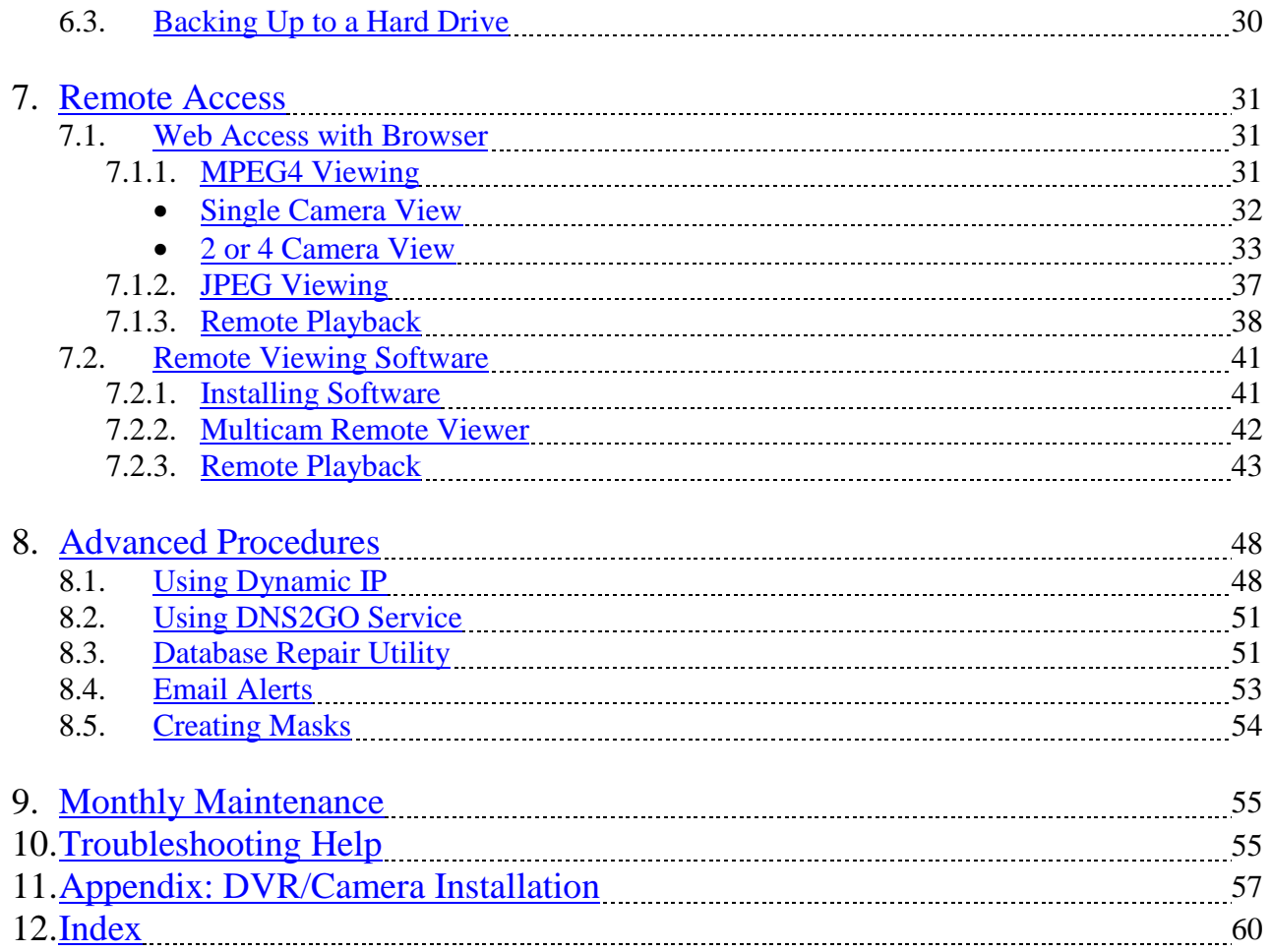

#### QUICK START GUIDE

<span id="page-4-0"></span>This beginning section of the manual is so you can get going right now with your QuikCam system and software.

This is to quickly get you around with some functions once everything has already been installed. If your camera system has not been installed yet, please go to page [57](#page-57-0) of this manual that talks about [installation](#page-57-0) of the QuikCam system and cameras.

We have pre-configured your system to be "ready-to-run" right out of the box.

*NOTE: You will need to have a computer technician set up the computer for Internet access according to your individual ISP demands, as we do not configure that at our facility*.

Here are a few things to get you started**:** 

#### **Administrator password**

We have set your administrator password to "trinity" (all lower case, do not type the quotation marks). You may change this to whatever you wish, or delete it if you wish to allow all your employees to be able to access the setup features (not recommended). For more information about setting up passwords within your QuikCam software go to page [9](#page-9-0) of this manual, which talks about [passwords.](#page-9-0)

#### **Backup Cartridges**

Your QuikCam system comes with one video hard drive cartridge. It can hold up to a month or more of video, depending on how much activity there is at your site. We recommend you get to know your QuikCam system before attempting to back up video to the cartridge. If you wish to learn more about this feature, give us a call. For more information about [Backups,](#page-27-0) go to page [27](#page-27-0) of this manual.

#### **Quick References**:

Here are some other sections within this Manual, that you will find helpful in day to day operations.

[System Configure—](#page-9-0)Page [9](#page-9-0)  [Remote Access—](#page-31-0)Page [31](#page-31-0)  [Using QuikCam—](#page-14-0)Page [14](#page-14-0) 

# Tech Support Options

<span id="page-5-0"></span>If you are in need of Tech Support either for a simple how do I question, or for some reason there is a crash or a problem. Please use one of the methods below to contact the QuikStor Tech Support Team.

Phone (800) 321-1987 Fax (818) 501-5785<br>
Email Support@quikst Email [support@quikstor.com](mailto:support@quikstor.com) Website [www.quikstor.com](http://www.quikstor.com/)

#### <span id="page-6-0"></span>1. Introduction to QuikCam

#### **Welcome to QuikStor's first ever-Digital Video Recording System, known simply as QuikCam.**

#### 1.1. Overview

Your QuikCam system is a digital video recorder with the capacity to record video 24 hours a day, or to record only when motion is detected. You can hook up as many as sixteen cameras, and instantly focus your screen on any on them with the click of a mouse. QuikCam supports multiple modes of remote viewing over the Internet with just an Internet browser or using specialized software that is included on the QuikCam installation disk. You can also view it over an intranet, and you can view and manage multiple sites through its call center function.

The removable hard drive that comes with each unit provides 120 GB of storage, allowing you to back up your entire hard drive and take it to a secure location. The CD burner makes it easy to back up smaller parts of your video data, allowing you take the data to other locations and view it with QuikCam's own viewing software that is automatically included on each CD.

*IMPORTANT: If any person besides a certified QuikStor Representative installs any new software, or removes any of the current software that is on the QuikCam computer, your Warranty is automatically rendered void.* 

# <span id="page-7-0"></span>1.2. Acknowledgments

**QuikStor would like to thank all of our customers and people who have helped us on our journey of creating this software and manual. We would never have been able to come as far as we have without any of you. Below are some special acknowledgments for the QuikStor team that worked on creating this manual.** 

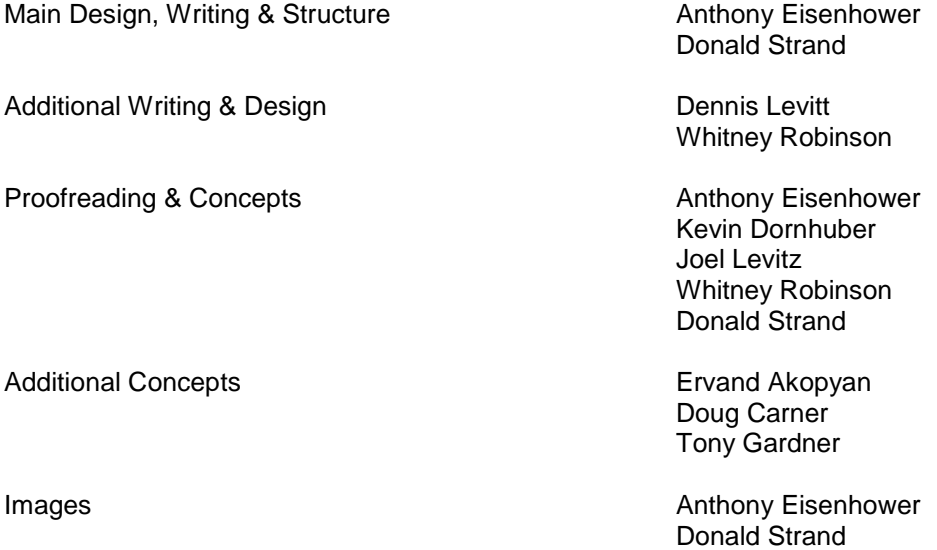

# <span id="page-8-0"></span>1.3. Glossary Of Terms

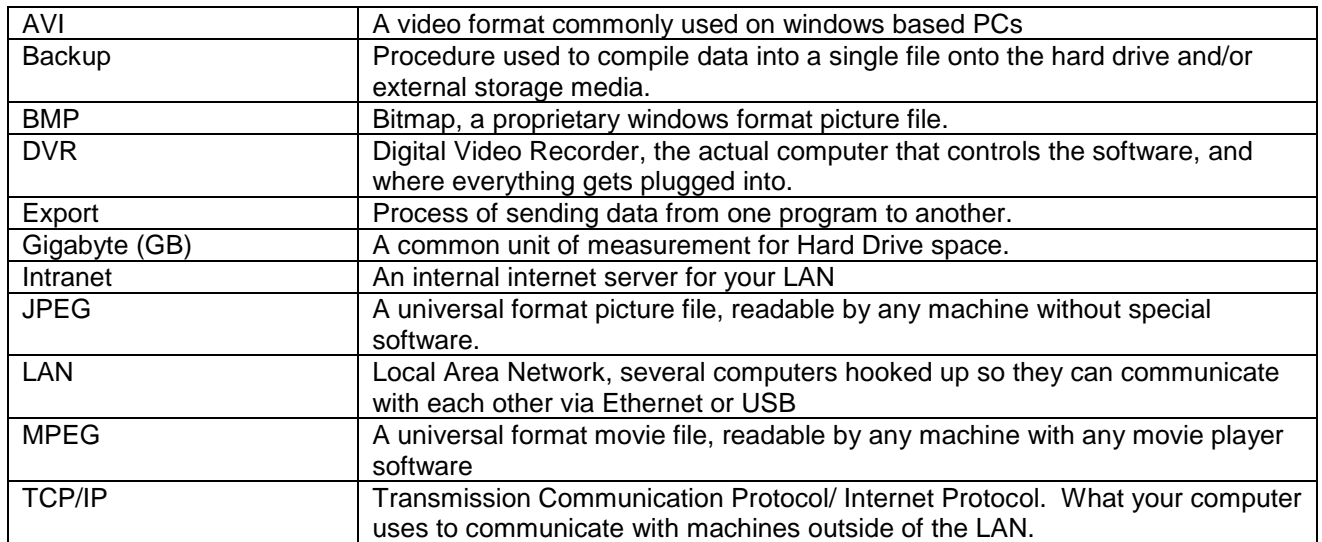

#### <span id="page-9-0"></span>2. Configuring QuikCam

A QuikStor representative will do almost all of the configuring for your QuikCam software before it is shipped out to you. It is highly recommended that you not change any settings under these menus without first talking to a QuikStor representative.

*IMPORTANT: These are very delicate settings that change how your QuikCam software runs, so please, if you do make any changes, make sure to completely read through all of the below sections.*

#### 2.1. System Configuration

The system configuration function allows you to change settings for your QuikCam software. To access any of these features, you will need to stop monitoring all cameras.

To get to this function, click on the configure icon:  $\Box$  and select System Configuration.

#### 2.1.1. Passwords

Asides from the supervisor password, your passwords can be customized. On the righthand side of the System Configuration menu is the supervisor password. This password has access to every camera. Under that, you can add or delete your own passwords. These passwords can be set to view only certain cameras. This is where you control who sees what, when they log into your DVR from outside.

To set a new password, click on the  $\mathbb{E}$  button. You can now enter your desired combination of letters and numbers. When you are done, press enter. To the right of your new password is a series of dots. Left click on them – this will bring up the cameras. Uncheck the ones you don't want users with this password to see. Then click OK.

To delete a password, simply click on the name and the  $\times$ 

### 2.1.2. Recording Types

There are two different ways that you can record your digital video using this software. There is a Round the Clock mode and a Motion Detect mode. Below is a description of each of these recording types.

<span id="page-10-0"></span>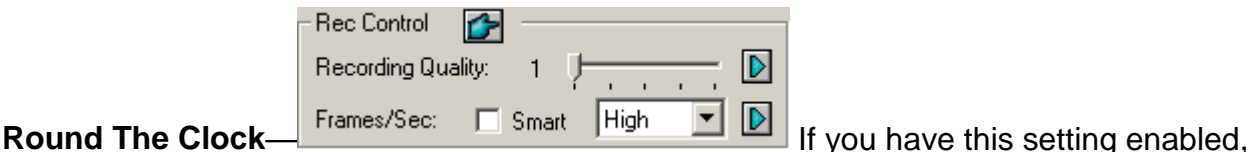

the recording will occur 24 hours a day, 7 days a week, regardless of whether there is any type of movement going on. Here you have control over the level of quality the system will record. The lower the quality, the smaller the file size and picture quality. To get the most time out of your recording, this is preset at 2.

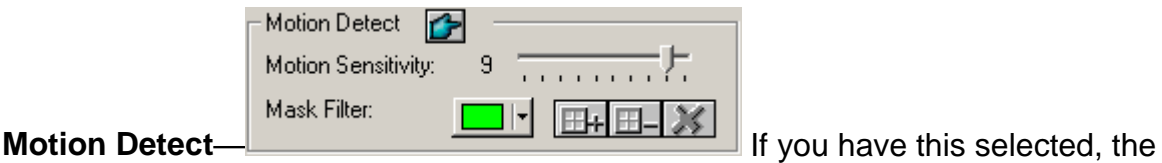

QuikCam software will only record if it senses any movement occurring in the area the camera is pointing toward. This setting also features sensitivity controls, 10 being the highest. As level 10 is too high for normal use, this is preset to 9.

You may select your recording type for each camera in the Monitor Control section of each camera.

#### 2.1.3. Visual Settings

With visual settings, you have options for changing the look of the screen in which you view your cameras. Within this function, you can change settings such as Brightness, Contrast, Saturation and Hue.

The visual settings are set up before you receive your QuikCam system, but if you would like to change them for any reason, you can do that here. To access these settings, go into your System Configuration and select the camera tab of the one you wish to set. Next to the image that camera is sending out are the controls. Simply use the sliders, or type in numbers, to adjust the settings.

#### 2.2. Add/Remove Cameras

To add or remove cameras, left click on the Configure menu and select Camera Install. You will be asked for your supervisor password if you have one installed. Enter it and click OK. You have two options at this point. Left-clicking on the Activate button, will give you a list of cameras from 1 to 16, with checkmarks next to each camera number.

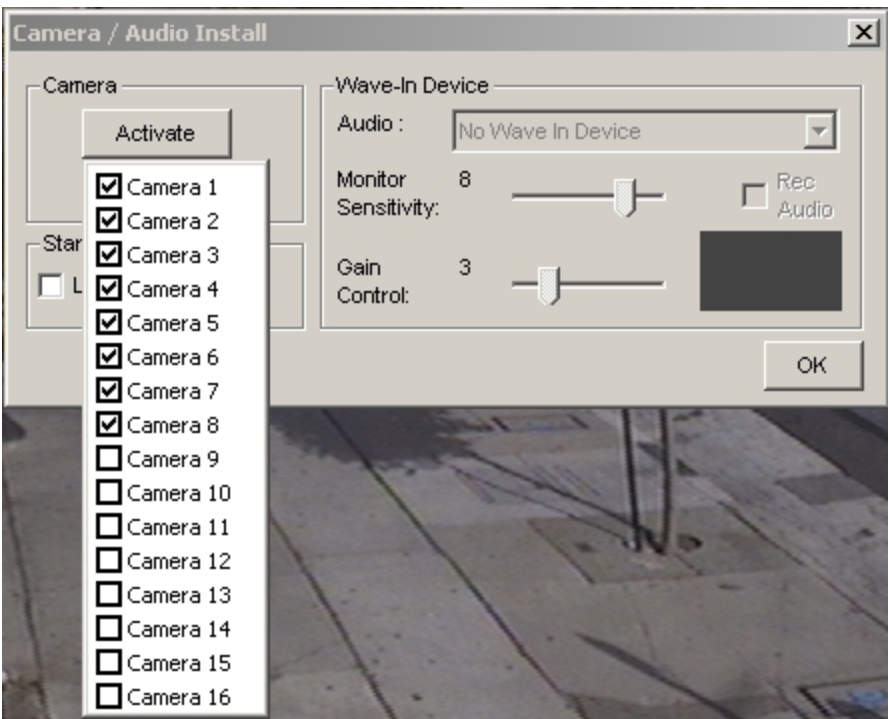

Left click the check boxes that correspond to the cameras you are putting in. When you have selected the new cameras, right click on Activate, and the drop down menu will go away.

Now left click on the Show button, you will be presented with a menu that looks just like the Activate menu, but listing only the cameras you have activated.

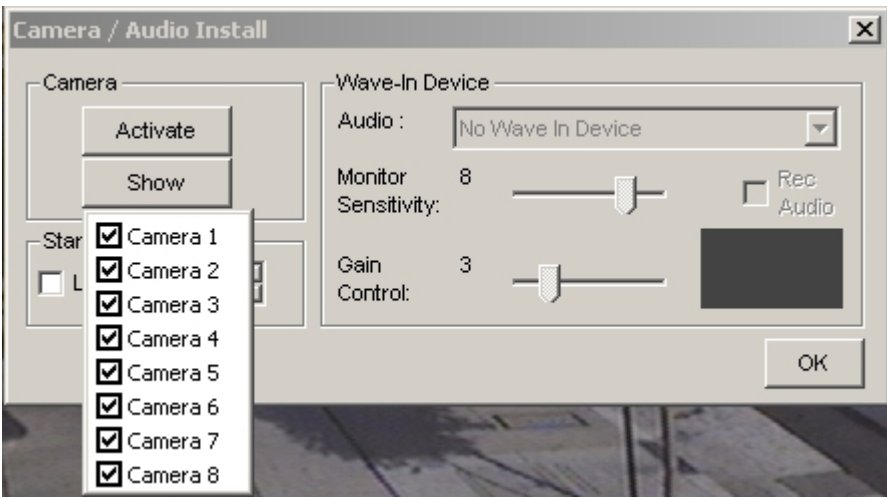

Left click the check boxes that correspond to the cameras you would like have show up on the monitoring screen. Right click the Show button when you are done with this.

Left click the OK button to close and accept the changes. Your new camera(s) will now show up as indicated.

## <span id="page-12-0"></span>2.3. Network Server Configuration

To access the server controls, you must first stop all monitoring of the cameras that are

回

hooked up to your QuikCam system by clicking on and selecting Stop All

Monitoring. Once you have done that, click on  $\overline{\mathbb{CP}}$  to startup the different servers. Below is a description of the servers that you can use with your QuikCam System.

*NOTE: The TCP Server and Web Server are the only servers supported by QuikStor.*

### 2.3.1. TCP/IP

With this server running, you will be able to view the DVR output over your LAN and through your remote viewing software. The interface and menus are the same as the web interface, but with a higher bandwidth.

### 2.3.2. Web

This is the built in web server, and lets people view the DVR over a standard internet connection using their browser, or the Remote Viewing software included on the install disk. This will be activated by default. To change the settings, just click on the Network Configuration, and click on Webserver. This will bring up a separate menu that allows you access to the Webserver configurations.

<span id="page-13-0"></span>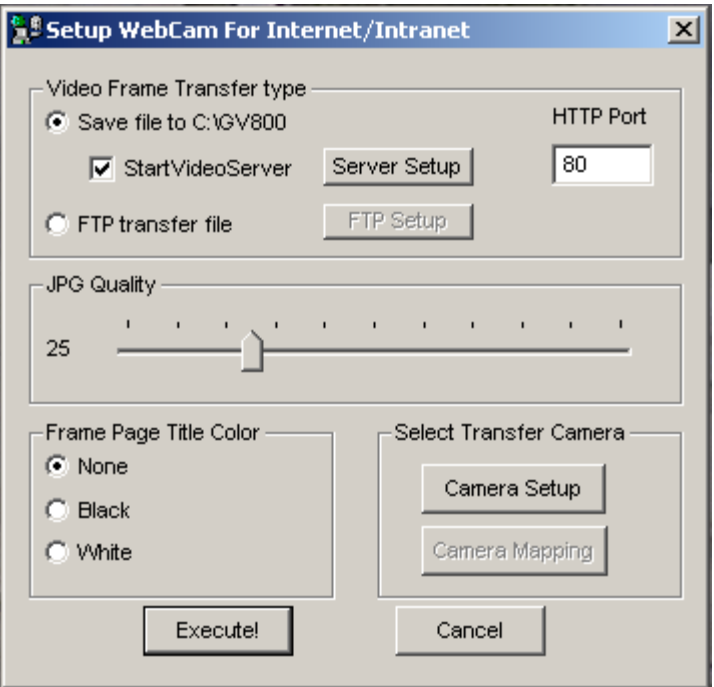

Press the Execute! Button to launch the application, or just leave it alone and it will automatically launch itself.

*NOTE: If you are behind a router, or have a dynamic IP, you will need to go into Server Setup to change your IP from the default.* 

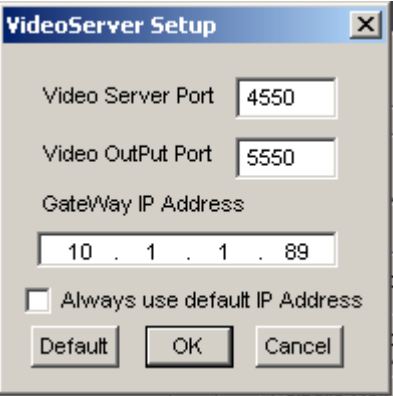

Make sure the Always use default IP Address box is NOT checked, and enter the IP given to you by your computer tech or ISP.

2.3.3. Modem

<span id="page-14-0"></span>This is a server that would allow a remote viewer to dial into your DVR to view the cameras. Your QuikCam does not currently come with a modem installed, so this function is not available.

*IMPORTANT: If you install a modem in your QuikCam system or any other hardware your warranty will automatically be rendered void.*

#### 2.3.4. Multicast

This is a network or Internet server that uses UDP packets, and requires separate software to be installed on each computer that views it on the network or Internet. This software is included on the installation disk.

#### 2.3.5. Center

This sends the output to the Center software. The Center software must be installed from the installation disk on a separate computer for this to work.

#### 3. Using QuikCam

For the most part, using QuikCam is extremely simple. There are not many features that you would use on a day-to-day basis, so you can simply leave the software running and not have to touch it at all, most of the time. Below are a few common items that you may use with the QuikCam software.

### 3.1. Change Camera Views

To change camera views, simply click on the icons on the bottom right.

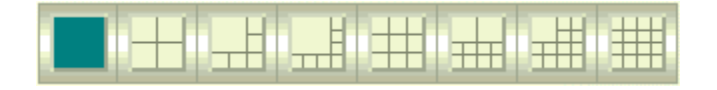

 They correspond with different camera configurations. Note that any cameras you select that are not installed or shown will show up black. To change the view's focus, click on the camera you want as the main focus, or click the numbers directly above the views.

#### 1 2 3 4 5 6 7 8 9 10 11 12 13 14 15 16

You may do this with any camera shown.

# <span id="page-15-0"></span>3.2. Taking a Snapshot

If you click on the name of the camera, it will capture what is on that camera at that exact moment, and allow you to save that snapshot to the hard drive.

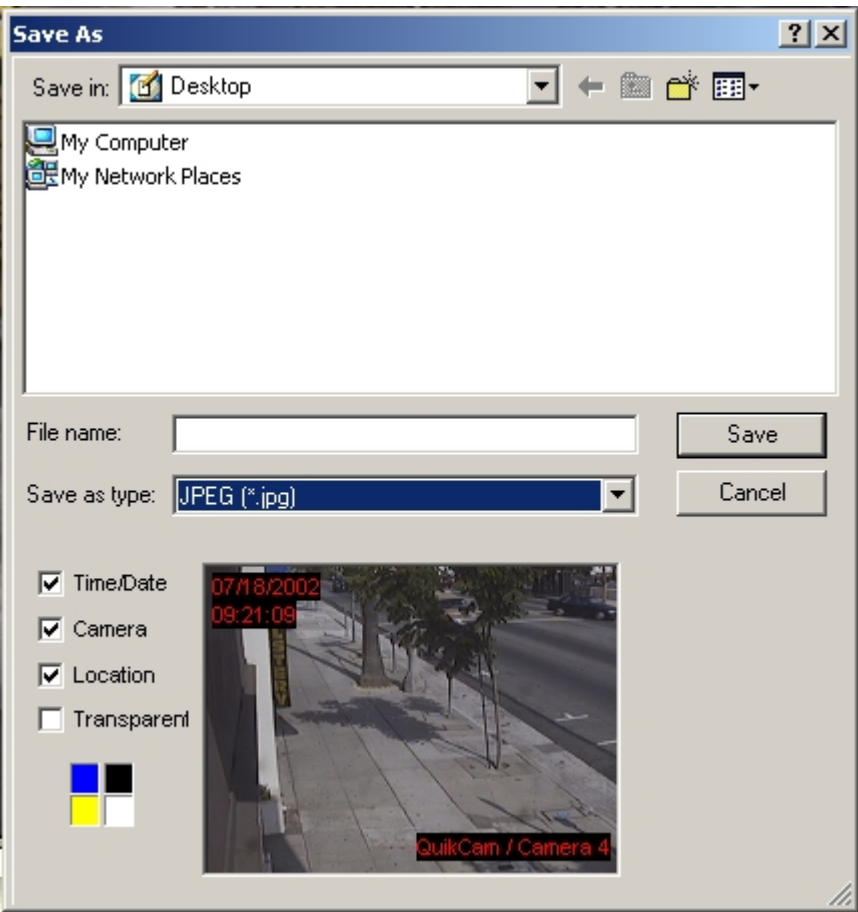

# 3.3. Sequencing

To have the cameras sequence through, click on the **button.** Please note that the cameras not installed or shown will still cycle, but the screen will go black.

#### 4. Scheduling

When you click on the Scheduler button, you can Start, Stop, or Edit a schedule. To set up a new schedule press the icon, and select edit.

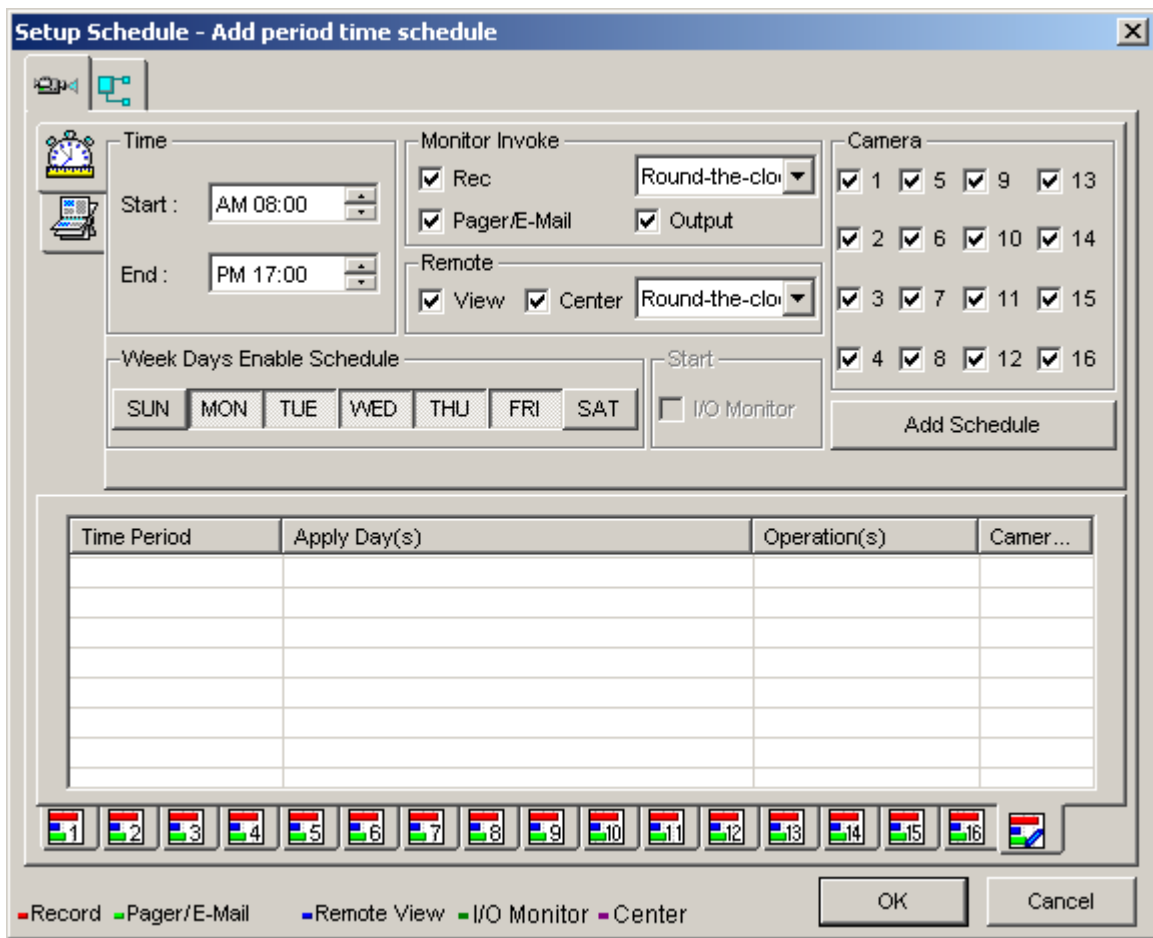

Here you may choose what camera is affected when, and what that camera does. To make a schedule, simply select the start time, stop time…

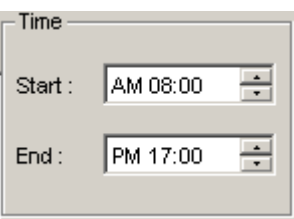

…what type of recording you want it to be set to, and if you want it to send that signal anywhere…

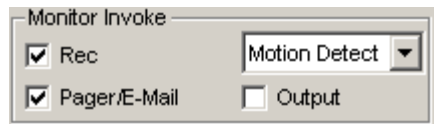

<span id="page-17-0"></span>…and the camera or cameras to which you wish to have this time apply.

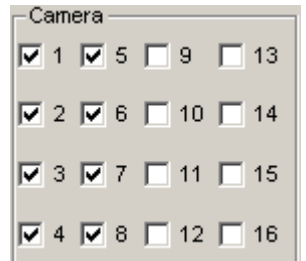

Then click the Add Schedule button.

Add Schedule

You will now see your new schedule appear in the window below.

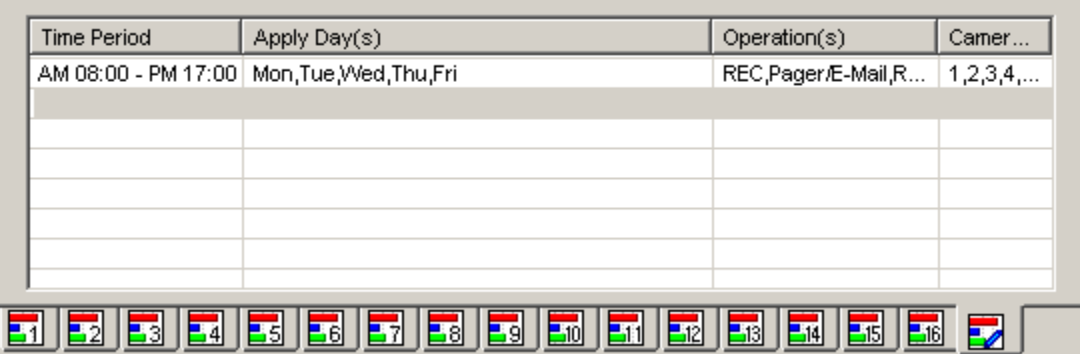

When you are finished adding schedules, click OK, then select the Scheduler button again and click on Start. To erase a schedule click on the schedule you wish to delete in the schedule window, and with it highlighted press the Delete key on your keyboard.

#### 4.1. Define Holidays

To add a holiday go to the tab, it looks very similar to the regular schedule tab, with a couple of exceptions

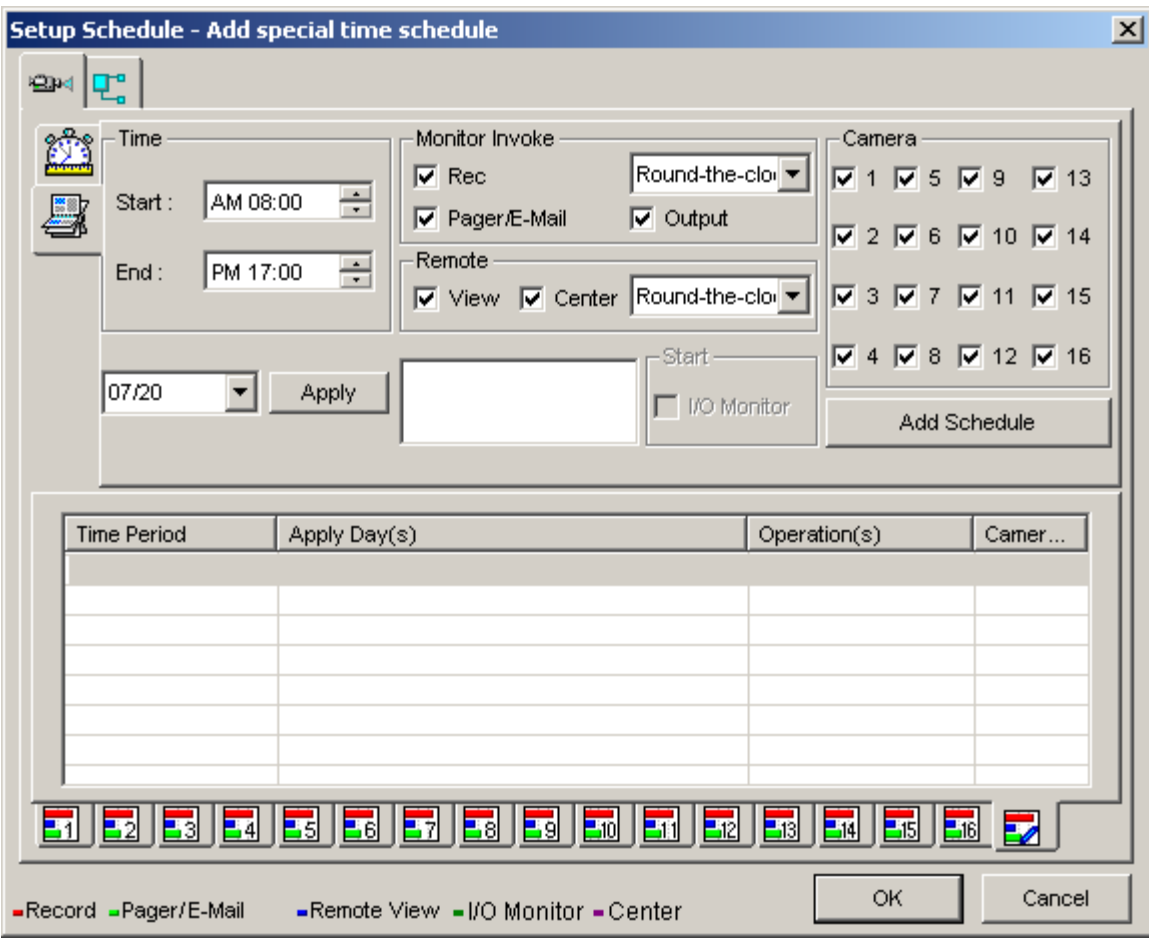

Choose your time, output and cameras as described in the section above, then do the following.

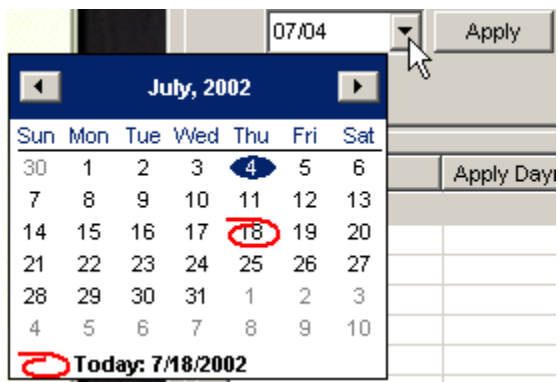

Click on the date drop down menu, this will bring up a calendar. Click on the date you wish to define as a holiday, and then click Apply. Add as many holidays as you like, clicking apply after each holiday you select, then click Add Schedule. Your new holiday schedule will appear on the list below.

<span id="page-19-0"></span>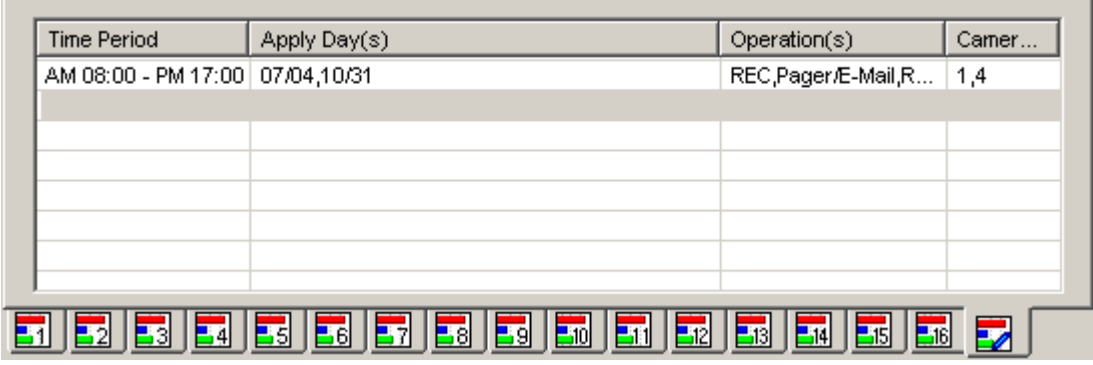

#### 4.2. Starting/Stopping the Schedule

After you have done the Schedule setup, simply press the icon, and select Schedule Start. If you wish to stop the schedule, press the same icon, and select Schedule Stop. If you are going to modify your already set schedule any further, you will need to first stop the schedule, and then you are free to edit it. Remember to start your schedule back up when you are done editing.

#### 5. Viewing Logs

When you select the View Logs icon, a separate program will load and place itself in front of the main view screen. This window will look similar to this:

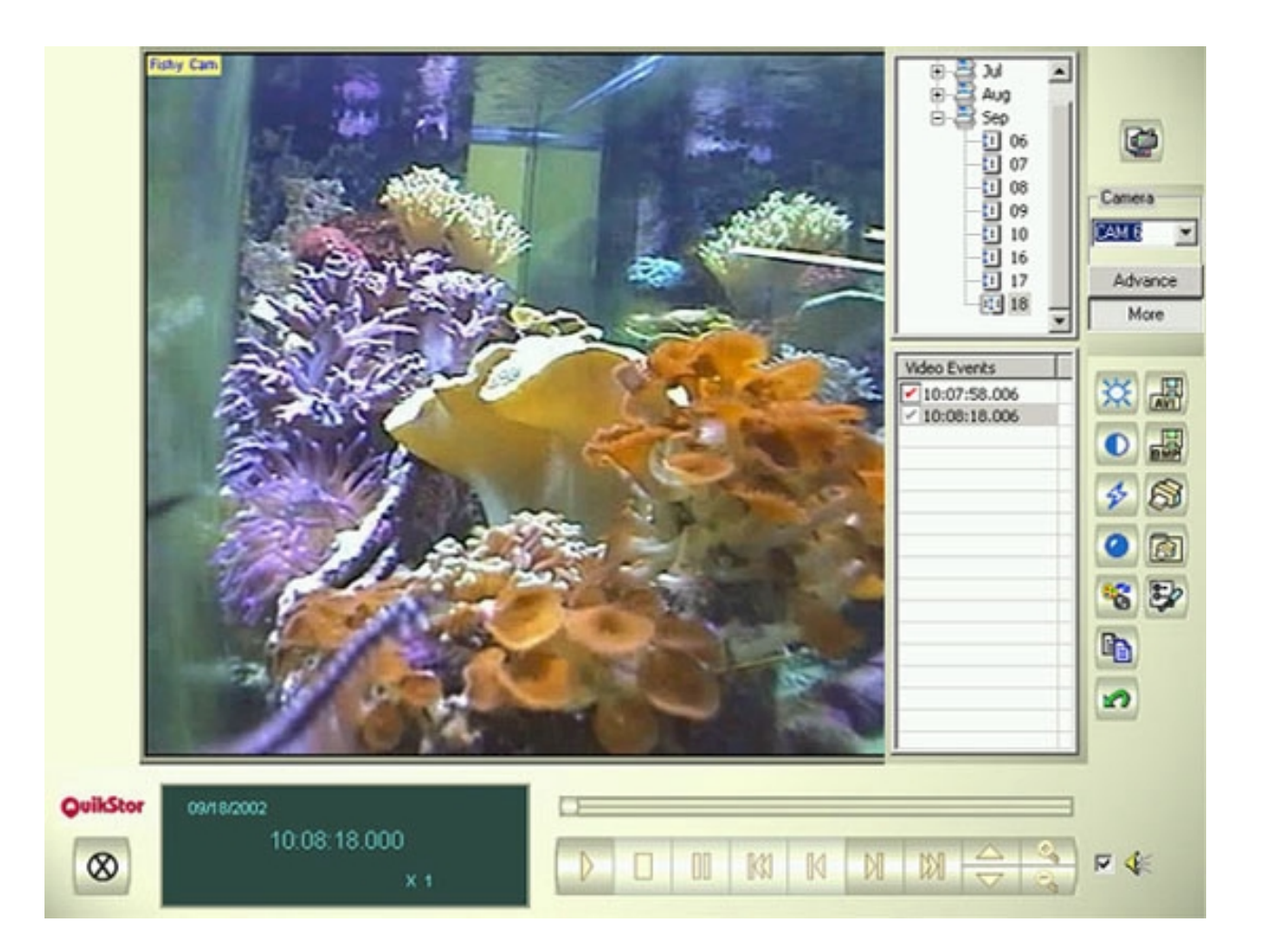

A single camera view will come up with Camera 1 and the most recent log selected by default. The time and date of the current clip is displayed in the status window, as well as the speed at which the clip is playing.

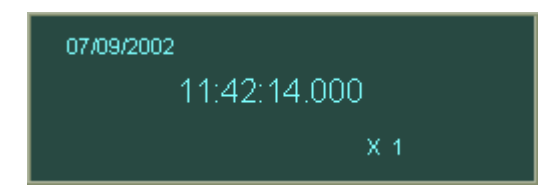

The other thing that comes up as default is the Event Viewer. This window displays all the days and times that the currently selected.

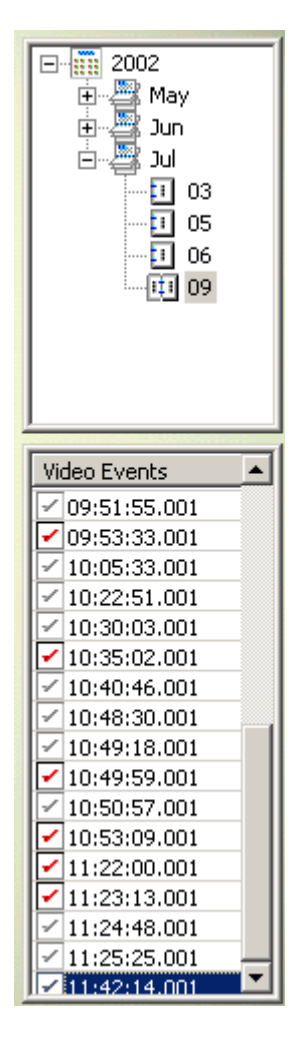

 A single click on the time will bring up that log file. To play, simply press the Play button. The Event Viewer will go away during play, and come back when it has stopped. To stop

the Event Viewer from showing, click the **button.** Clicking this button again will make it reappear.

To change what camera you wish to view the log file for, click on the CAM dropdown menu. Select which camera you wish to view, the Event Viewer will switch to that cameras days and times. From there you can play like normal.

<span id="page-22-0"></span>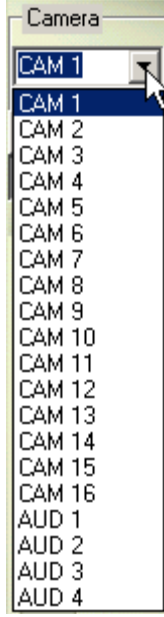

### 5.1. Viewing Multiple Cameras

There are a couple of ways you can display multiple cameras on the screen. The icon will bring up the 16-camera display, as will clicking on the camera shown. When you are switched to this display mode, all of the cameras that are recording at this time will be displayed. Any cameras that were not installed or were not recording during that time will show up as blue screens.

To exit this mode and go back to single camera viewing, click the button, or you can click the camera you wish to view. The program will go to single camera mode with the single camera showing, and the Event Viewer for that camera.

### 5.2. Playing Files

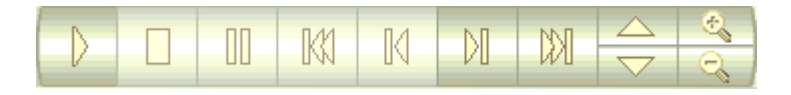

When you have chosen a record to play from the Event Viewer, playing files is much like playing every other electronic device in your home.

This is the Play button. The keyboard shortcut for this is Enter.

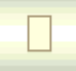

 This is the Stop button. If you press this button, it will go back to the start of the clip. The keyboard shortcut for this is Backspace.

# Ш

This will pause the image. To start the image back up, press this button again. When the playback is paused, you can use the Previous Frame and Next Frame buttons.

*NOTE: The Event Viewer will appear when you pause the image, to make it go away, click the* **button.** The keyboard shortcut for this is Enter.

# $\mathbb{M}$

This will take you to the start of the clip. The keyboard shortcut for this is Home.

M

 This will take you to the previous frame. It only works when the image is paused. The keyboard shortcut for this is Page Up.

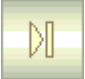

 This will take you to the next frame. It only works when the image is paused. The keyboard shortcut for this is Page Down.

# $\mathbb{M}$

 This will take you to the last frame of the clip. The keyboard shortcut for this is End.

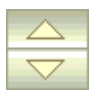

 This speeds up or slows down playback of the clip. The keyboard shortcut for this is \* for speed up and / for slowing down.

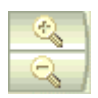

 These are your zoom controls. There are 12 levels of zoom, when you click on the plus or minus, the icon that you have selected will turn red. When you move your cursor onto the clip being played, you will see it turn into a magnifying glass with a plus or minus symbol on it depending on what you have chosen. Click on the image to zoom/unzoom. If you are zoomed in on the image, and right click the mouse, the icon will turn into a hand. You can then use this hand to drag the image around the screen by holding down the left mouse button while your cursor is on the image. The keyboard shortcut for this is  $+$  to zoom in and  $-$  to zoom out.

#### <span id="page-24-0"></span>5.3. Adjusting Picture

Once you have the clip up, there are several ways you can adjust it.

 This will bring up a separate menu, where you can adjust the brightness of the image.

**O** This will bring up a separate menu, where you can adjust the contrast of the image.

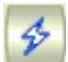

※

This will sharpen the image.

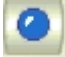

This will smooth out the image.

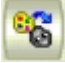

This will make the clip display in grayscale.

5.4. Exporting To \*.AVI

The QuikCam system saves its data in .avi files up to 5 minutes in length. However, if you try and play these raw files in a regular player, they will not play at the correct speed, due to the extra time information riding on the clip.

To get around this, you may use the Export to .avi button . This will bring up a separate window where you can choose various options for your avi. We recommend renaming the file to a more easily recognizable one then the default.

<span id="page-25-0"></span>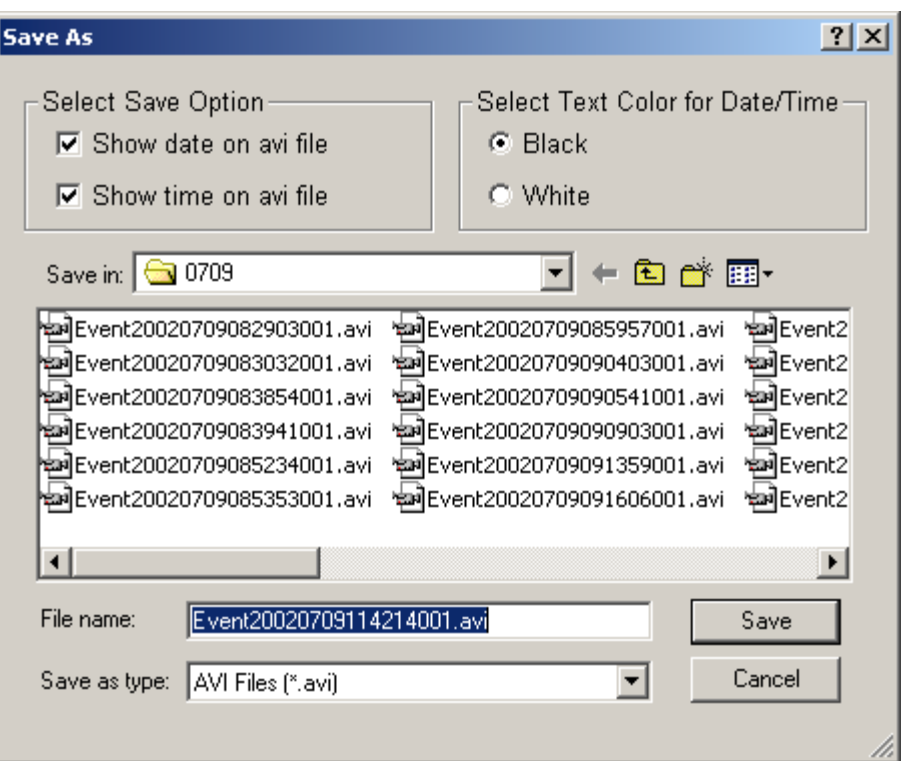

Now you may play this in any Windows media player and you will see not only your clip, but also the time and date that it was recorded, if you chose to display that information.

#### 5.5. Miscellaneous Log Functions

This copies the current image to the clipboard, where you can then paste the information into an external program such as Word or Photoshop.

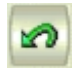

This is the undo key.

THET This will allow you to export the current frame displayed to a .bmp format image. It brings up a separate window where you can configure your options. Make sure it has the options you want, enter a name for the frame, and click Save.

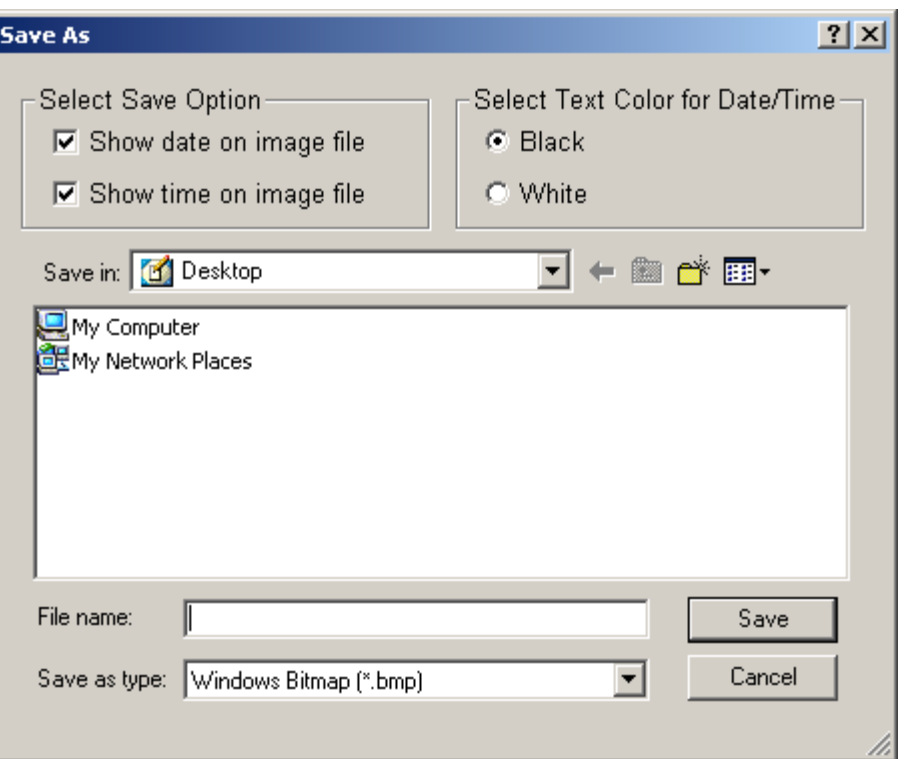

 This launches the print function. It will allow you to print the frame that is currently showing.

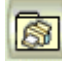

零

 $\otimes$ 

This launches the print setup configuration tool.

 This is the page setup icon. It launches a separate window in which you may alter the setup of the pages being printed.

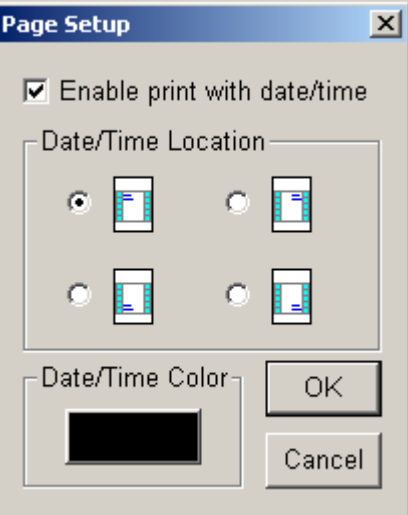

<span id="page-27-0"></span>Here you may determine whether the date and time of the frame will show, and if it does, where it appears. You may also alter the color that it prints for the information, by clicking on the color box, and selecting your desired color from the window.

#### 5.6. Deleting a Log

To delete a log from the archive, highlight the log you wish to delete on the Event Viewer. Then press the Delete key on your keyboard.

*WARNING: If you go into the hard drive using windows explorer and delete a log manually, you will corrupt your database, and will have to use the database repair program in your QuikCam folder in the Start menu.* 

#### 5.7. Advanced Searching

By clicking on the  $\Box$  Advance button, you may access the Logs Advanced Search function.

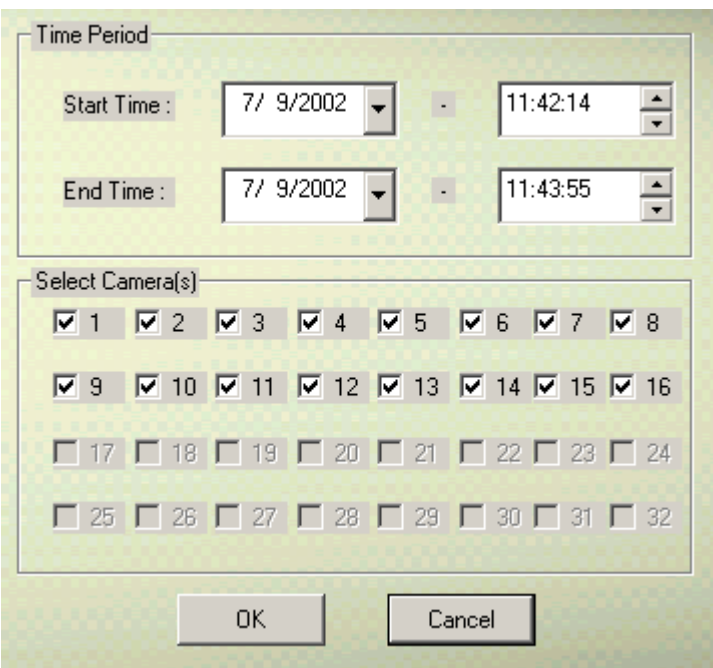

Here you may select a specific time period, and which cameras you would like to view. The results will appear in the Event Viewer, and you may use them like normal.

#### 6. Backing Up

<span id="page-28-0"></span>Backing up your data is a very important function for you to get in the habit of doing. This allows you to save logs onto a removable hard drive or a CD to take offsite for safekeeping, or to simply view on a different system.

To back up your data, minimize the program by using the **button** and selecting Minimize. When you are at your desktop, click on your start button, highlight Programs, then QuikCam, then click on QuikCam Backup System. This will launch the backup program into a new window.

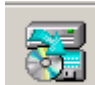

By clicking the button you will bring up a selection window, where you can choose what media you are backing up onto (CD or Hard Drive). This window will also let you choose the start and end date and time for the videos you wish to back up, and what cameras you would like to be included.

To select the date, left click the down arrow next to the date you wish to modify, this will bring up a calendar. You can choose what month by clicking on the right or left arrows on either side of the month displayed. Choose the day by left clicking on the day you wish.

To select the time, left click on the hour, and the type the hour you wish, or you can use the up and down arrows. You can adjust the minutes likewise.

*NOTE***:** *All times must be noted in military time.* 

As a default, all of the cameras will be selected. Uncheck the cameras you don't want to be backed up by left clicking the corresponding checkmark next to the camera(s).

Once you have filled in all of the fields, click OK. A new window will be displayed giving you a report on what dates will be backed up, how large the file size will be, and how much disk space you have left. If you are satisfied with the values, click OK. If not, click cancel and it will bring you back to the starting screen.

#### 6.1. Backing Up to a CD

If you have selected backing up to a CD, you will be asked to paste the backup files to the CDR program. Before bringing up the CDR program, please make sure to put a blank, recordable CD into your CD-R drive. The CD program referred to is located in Start => Programs => ahead Nero => Nero – Burning Rom. Start this up, and when the menu comes up, select New and click on Next. Click Next through the next 2 screens then click on Finish. This will bring you to a screen similar to this:

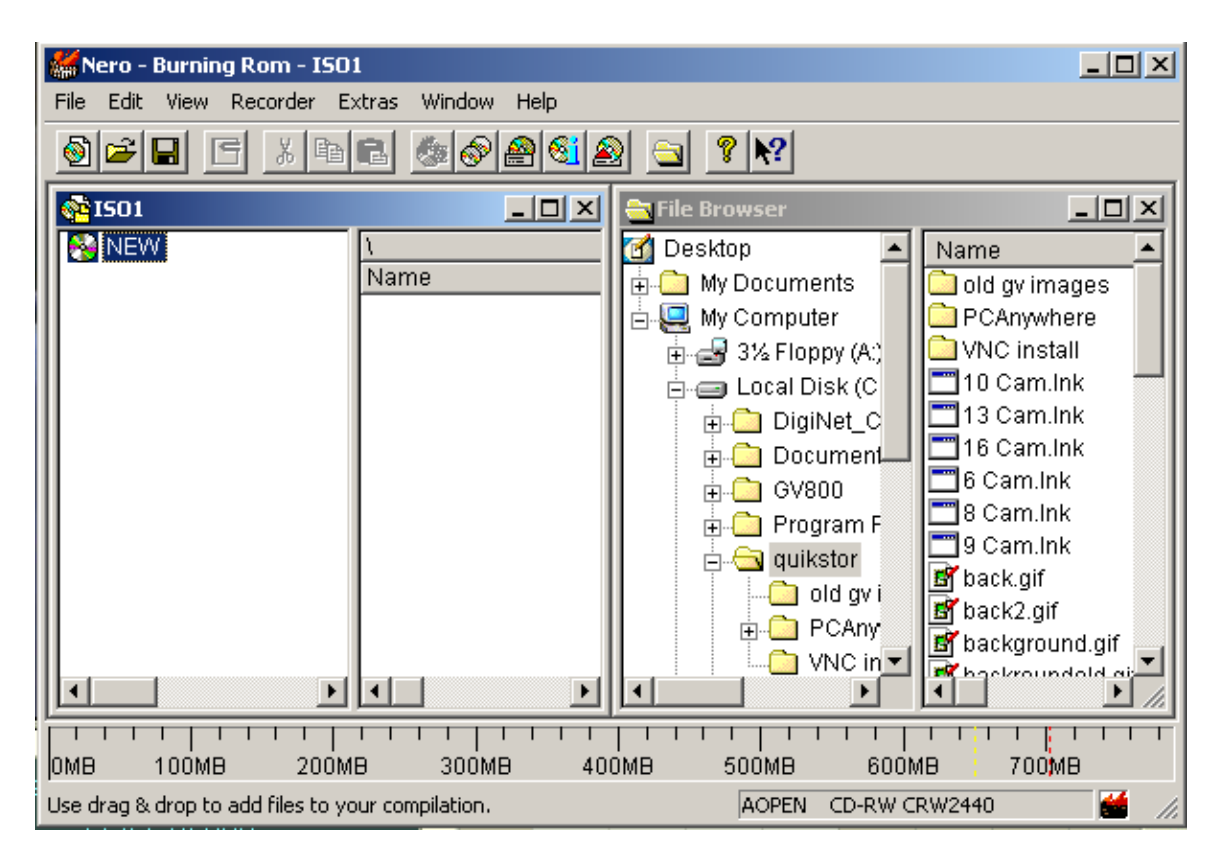

Now go to the Edit menu on the top toolbar and select Paste. If a Replace File message comes up on your screen after doing this, click on the Replace All button.

This will paste the files set up by the backup software. When the files are done pasting, click the burn icon **be** and left click Burn in the menu that appears. You will see a window like this:

<span id="page-30-0"></span>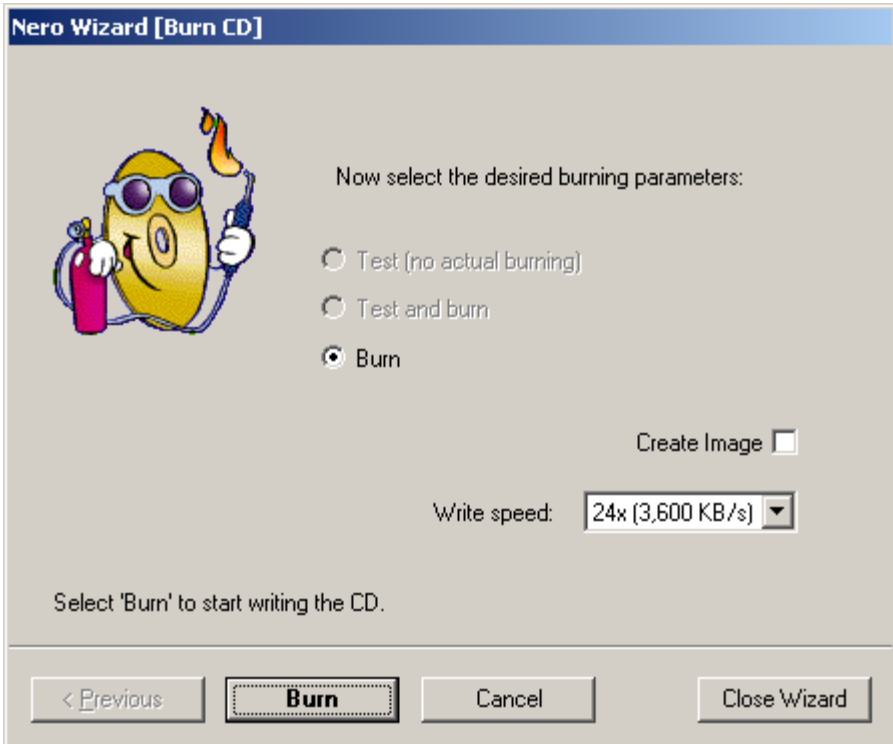

Click on the Burn button and it will save the backup to a CD. The disc that is created contains a player for these files, so you can view them from any computer.

### 6.2. Viewing Logs from CD

Once your CD is completed you can then take it to any computer and view the logs. To view these logs, simply insert this disk into the CD Rom and then go to your Start Menu and select Run. In the Dialog box that comes up type in D:\ [where D is the drive letter of your CD Rom] and click OK. This will then bring up a window that shows all of your logs. Within this window you will also find a program called EZViewLog500.exe. Double click on this to open up the video player. Once this is open, simply go to the File menu and click Open.

#### 6.3. Backing Up to a Hard Drive

When you select the Hard Drive option, a drive selection will appear, select the drive to which you wish to backup.

#### *IMPORTANT: DO NOT BACKUP TO THE C DRIVE, AS THIS HOLDS YOUR OPERATING SYSTEM.*

<span id="page-31-0"></span>When you have selected the drive, time and day, as described above, left click OK. This will start the backup process, you will see a drive copying status bar. When this is done, it will write the entry in the log and stop. Once this is done, you may close the program normally.

#### 7. Remote Access

The remote access function of QuikCam allows you to view the cameras that are hooked up at your site from an offsite location. This can either be through a web browser or with the remote access viewing software that accompanies your QuikCam.

### 7.1. Remote Access with Web Browser

When you are offsite and you wish to view the cameras that are installed at your site, you can do this from any computer that has Internet access and a web browser. Start by connecting to the Internet and bringing up your web browser (i.e. Internet Explorer, Netscape Navigator, etc.). Then type in the website address or IP address of the QuikCam to which you wish to connect. Once you have entered that and it takes you to the website, it will ask you which type of view you would like. Below is a list of some of the different options you have.

*NOTE: If you are using Netscape Communicator, Opera, or Mozilla, you will only be able to view the JPEG stream. The Remote Play Back and Mpeg4 streams require Microsoft Internet Explorer 5.5 and above.* 

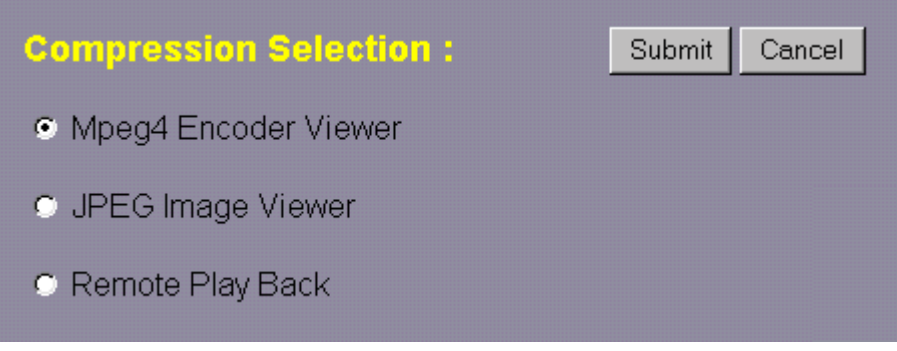

### 7.1.1. MPEG4 Viewing

When a computer user enters the site for the first time to view the Mpeg output, the system will auto download a viewing software called WebCam 3.0. This will allow him/her to view the output stream. Once this is done downloading it will stay in the user's system, and he/she will not have to do this step again.

<span id="page-32-0"></span>Users connecting from a modem will only be able to view a single camera at a time.

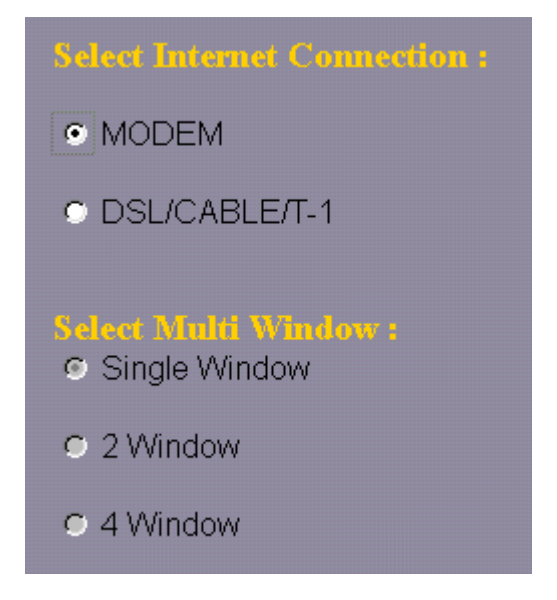

This is the default view. If the user has a broadband connection, he/she may select either single camera, or two and four camera setups. When the user selects the desired camera set up and presses the submit button, a new window will launch asking for the password while the camera page is loading.

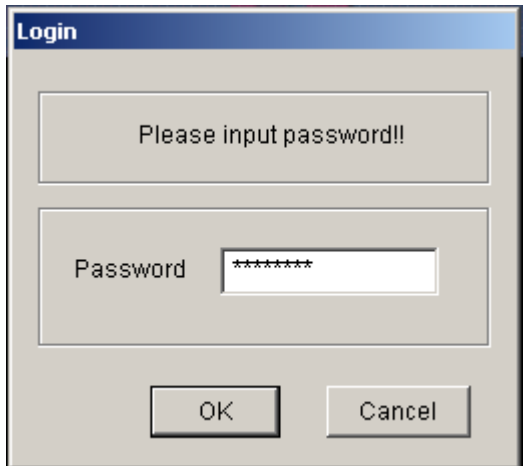

The default password is **quikstor** [all lower case], but see the section on adding [passwords](#page-9-0) on page [9](#page-9-0) to add more control over who sees what. If the user has entered a correct password, the window will go away, and they will be able to use the interface.

• Single Camera View

<span id="page-33-0"></span>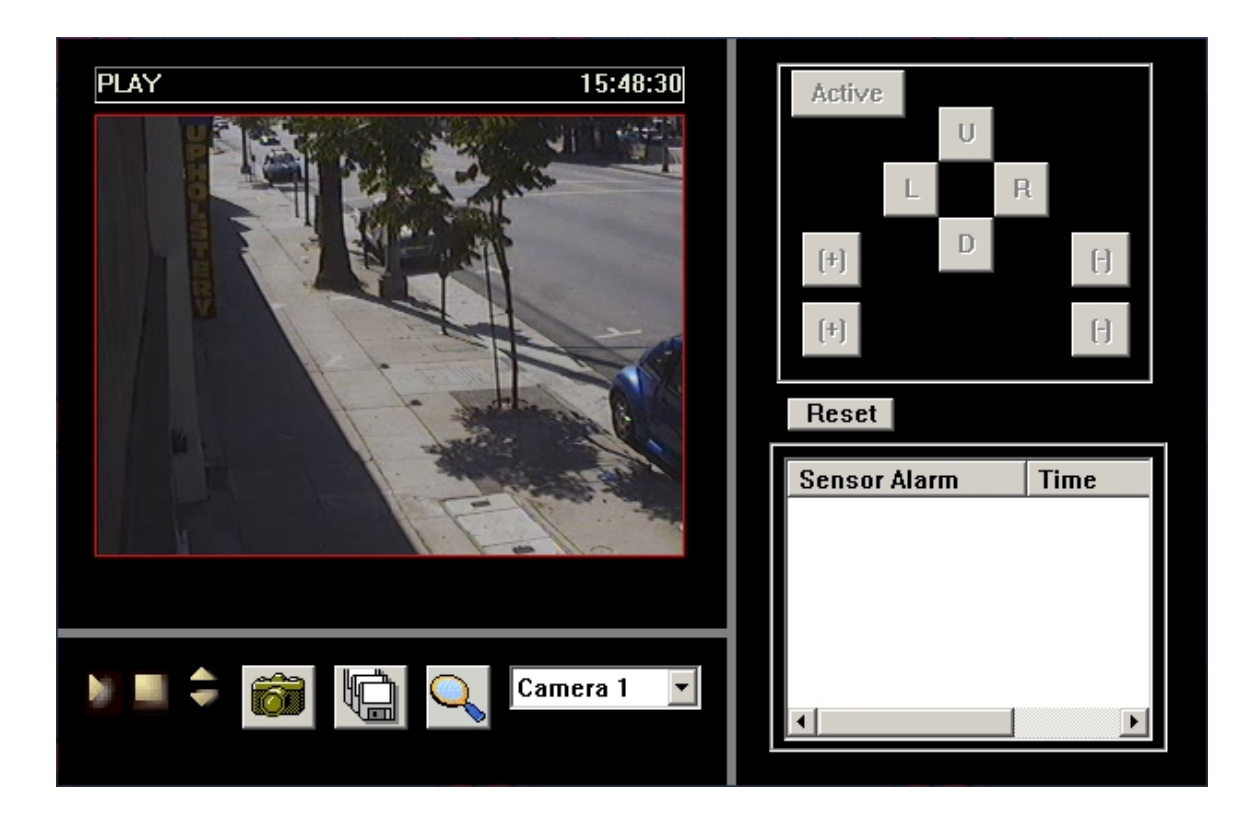

This is the play button. You will need to press this button to start the feed.

This button stops the feed, or stops a recording session.

 This controls the playback quality. There are 3 settings: Best, Normal and Low. The low setting should only be selected if necessary.

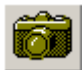

 This is the Snapshot button. It takes a picture of whatever is on the screen at the time. You are then given an option to print the image, or save it as a BMP file.

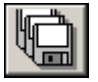

 The first time you press the save button, it will ask you where to save it, and what to name the file. When you are done choosing that, it will start the recording process. To stop, press the stop button.

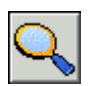

 This is a Zoom feature. It will make the output much larger. To go back to the regular view, left click anywhere on the image.

Camera 1 This allows you to switch cameras. The number of cameras you can select depends on the access granted by your password.

• 2 or 4 Camera View

If the user is connecting with a broadband connection such as DSL or a Cable Modem, they can select the DSL/CABLE/T-1 connection type. When this is done, the 2 and 4 camera display types will be selectable.

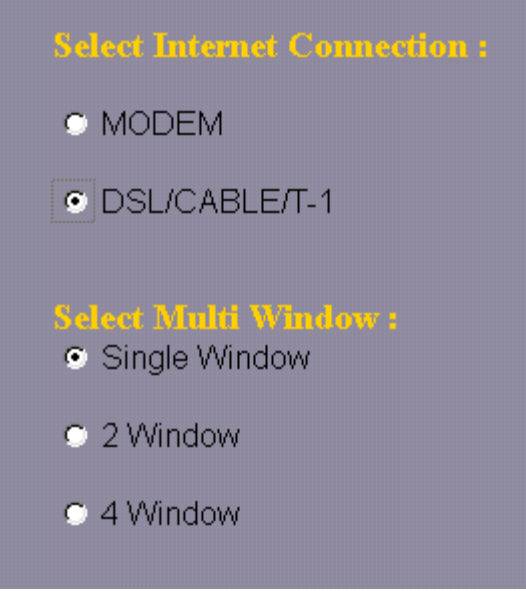

These options allow the user to log into more than one camera at a time.

When the user selects what camera set up is desired, and presses the submit button, a new window will launch asking for the password while the camera page is loading.

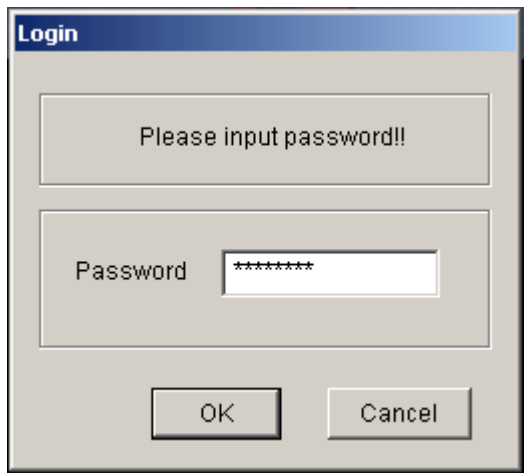

The default password is **quikstor** [all lower case], but see the section on adding [passwords](#page-9-0) on page [9](#page-9-0) to add more control over who sees what. If the user has entered a correct password, the window will go away, and they will be able to use the interface.

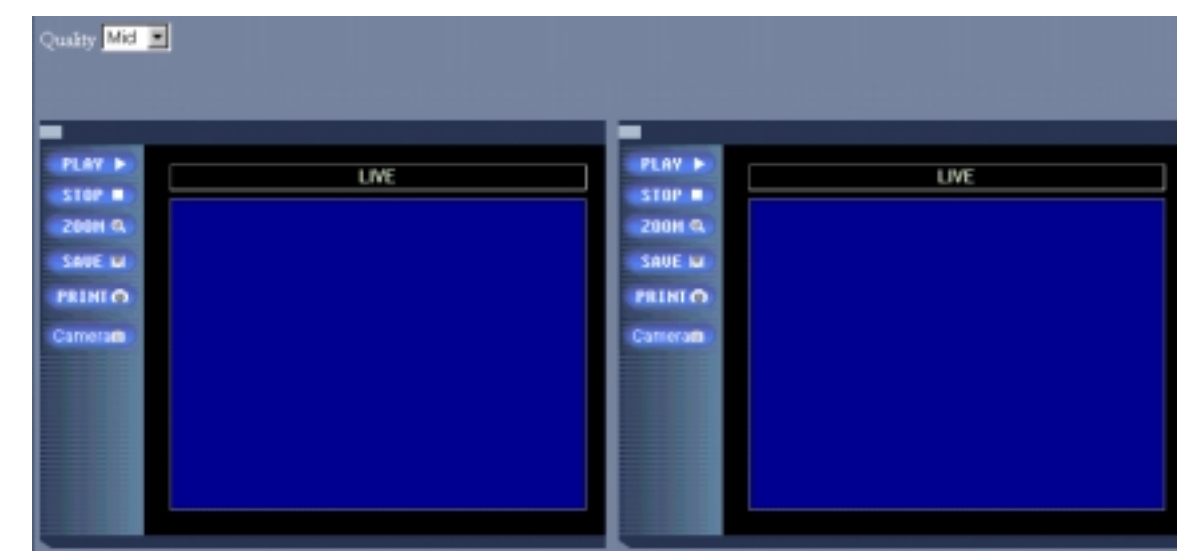

The interface has all the functionality of the single view, but has a different look.

PLAY > This is the Play button. It connects to the server and starts the stream going.

#### STOP **N**

 This is the stop button. If a stream is stopped, it will lose the connection to the server, and will have to reconnect upon start.

- 200MQ This is the zoom function. When you click on this, the controls will go away, and the image will get much larger. To stop zooming, just left click anywhere on the image.
- SAUE EL This is the save button. When you click on this while the stream is connected and playing, it will open a new window where you name your file and determine where it will be saved. After you do this and click Save, you will see the Play status turn to a red Save. To stop recording, hit stop. This will force it back into Play mode.

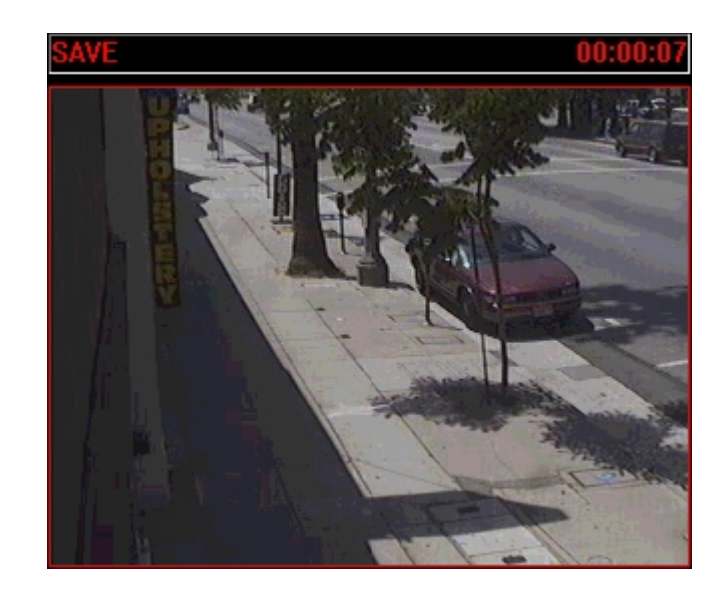

#### PRINTO

 This will bring up a separate window where you can choose to print or save the image.

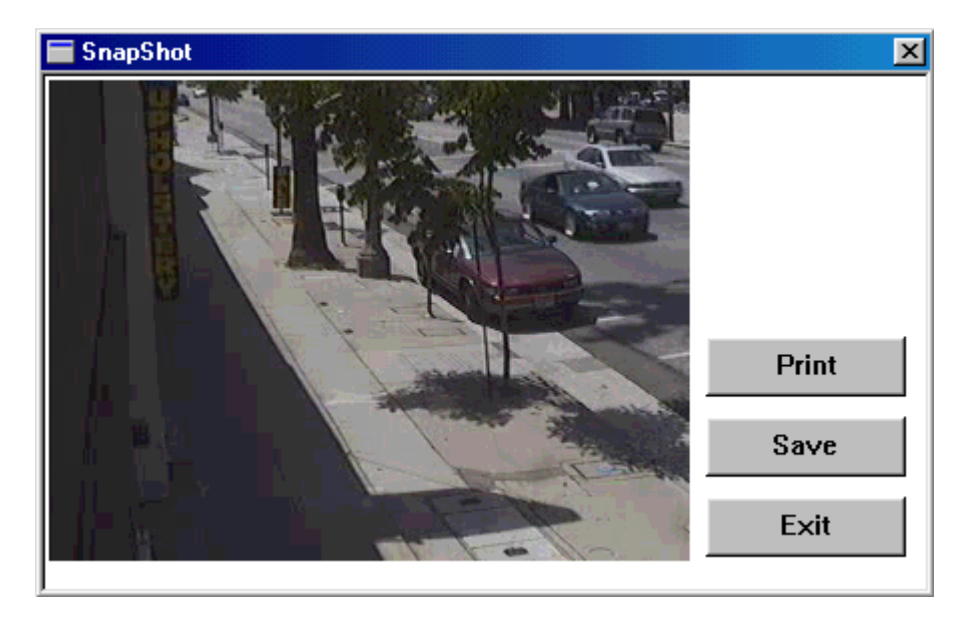

If this is not the image you want, you can select Exit, and it will close the window.

Camerara

 This is where you select which camera, and on which screen, the user would like to view feed. The number of cameras the user can select is dependant on how many cameras are installed, and the password the user entered. To change the camera, left click on the camera icon, this will activate the drop down menu.

<span id="page-37-0"></span>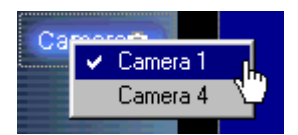

You can highlight the camera you want to have active in that window.

When you have selected your cameras, and are ready to see the images, click the **PLAY button on each screen.** 

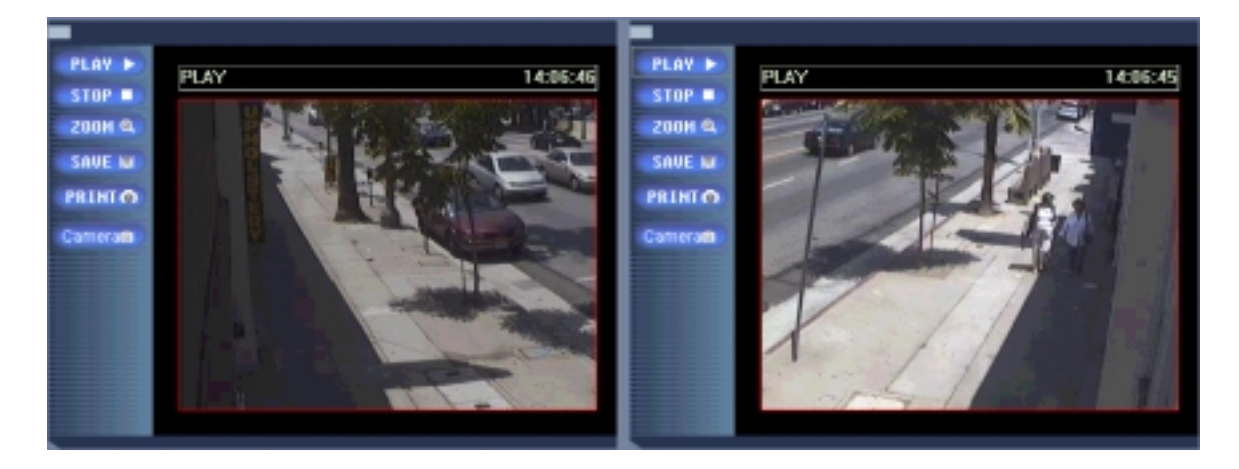

# 7.1.2. JPEG Viewing

If the user is not using IE 5.5+ as the browser, the only option they will have for viewing is the Jpeg Viewer. It is a single camera browser, and does not support Stopping, Saving, or Printing.

When the user logs on using a browser that is not IE 5.5 or above, he/she will be directed to type in a password.

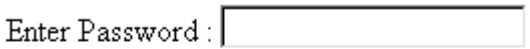

**CANCEL** OK.

The default password is **quikstor** [all lower case], but see the section on adding [passwords](#page-9-0) on page [9](#page-9-0) to add more control over who sees what. If the user has entered a correct password, the Jpeg Viewer will start and he/she will be able to use the interface.

<span id="page-38-0"></span>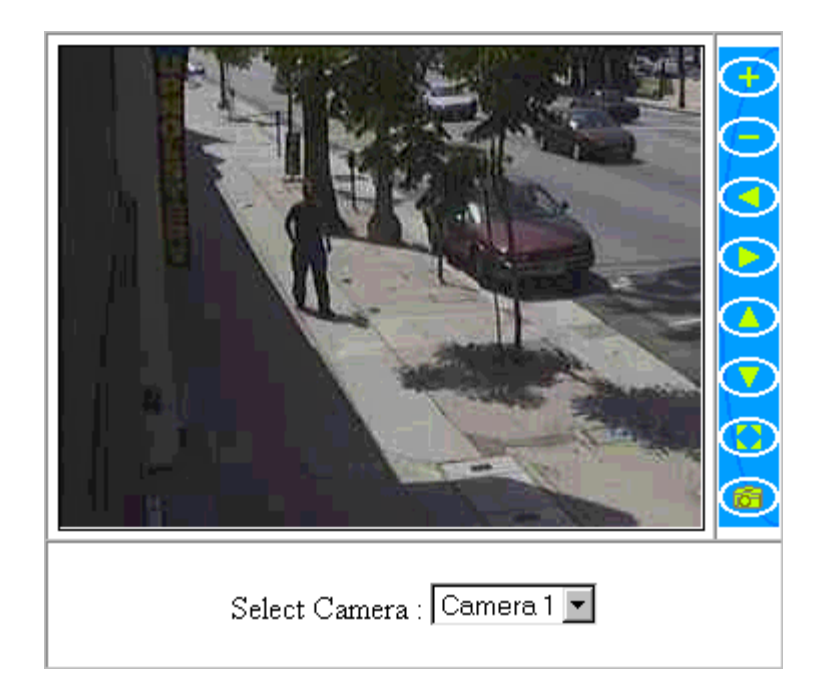

When the viewer first comes up, it defaults to playing the lowest numbered camera, with no zoom. The user may select which camera he/she wishes to view, by clicking on the Select Camera Drop Down menu, highlighting and clicking on the desired camera.

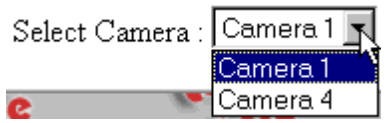

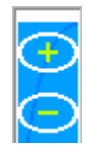

These are you Zoom controls. The (+) symbol zooms in, and the (-) symbol zooms out.

These are the Direction Controls. When the user is zoomed in on the image, these

controls may be used to move the zoomed image left, right, up or down

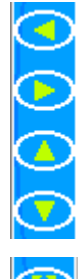

This is the Fit button. If the user is zoomed in on the image, it will zoom back to its original size when this button is clicked.

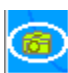

This is the snapshot button.

7.1.3. Remote Playback

This function allows you to view past logs of your QuikCam system from a remote location using the World Wide Web. When you bring up the web page of your site's QuikCam, you will select Remote Playback and click OK. After entering your [password,](#page-9-0) it will bring up a window similar to this.

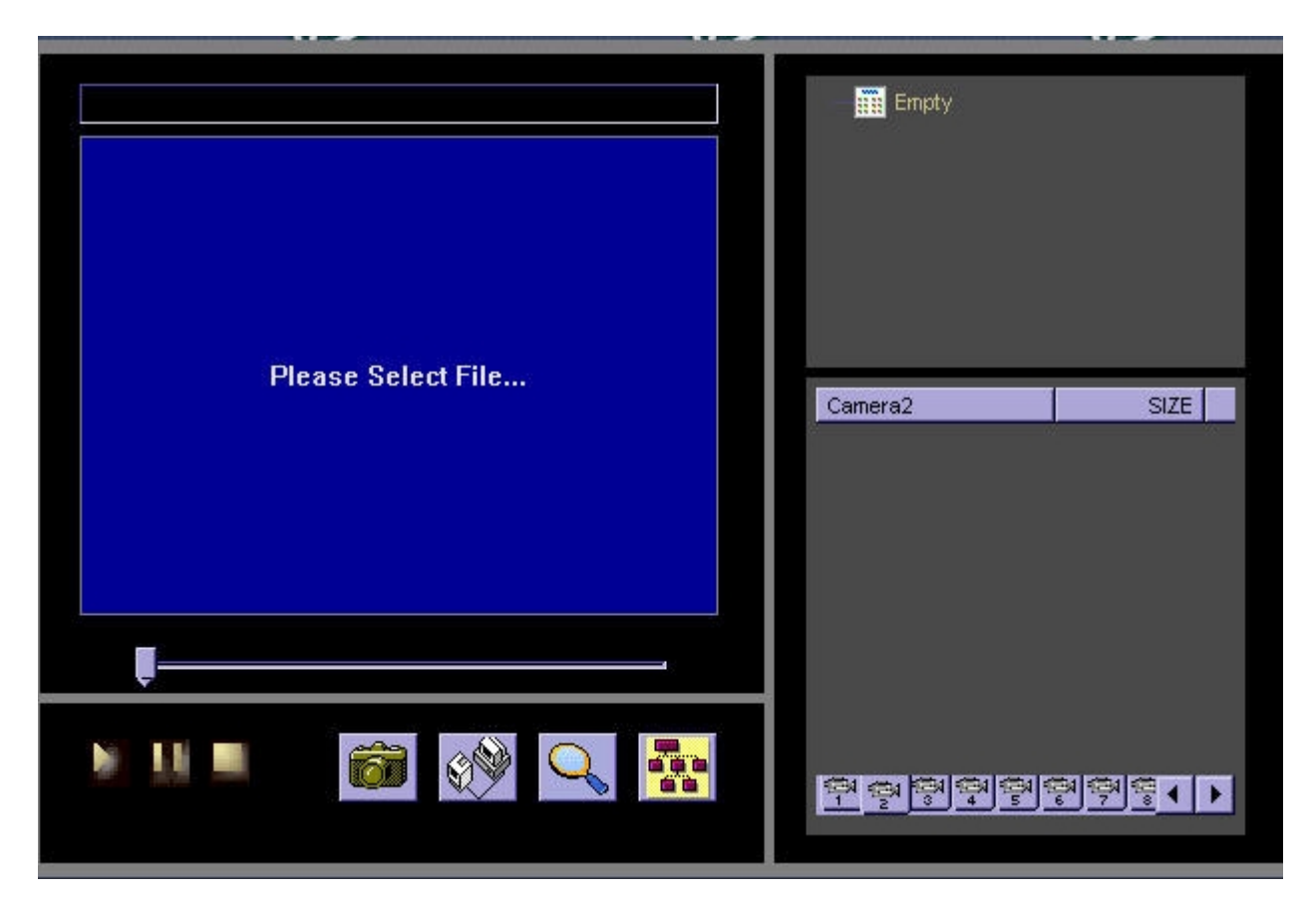

On the bottom right of this you will select the camera you wish to work with and then

double click on the  $\frac{1}{\text{Im}\mu}$  Empty icon, and it will connect to the past logs of this camera. This process may take several minutes depending on the speed of your connection to the Internet.

Once it connects you will get a window similar to the screen shot below, which gives you a breakdown of the months and days that the logs that have been saved to the QuikCam System you are connected to and the videos within these time periods.

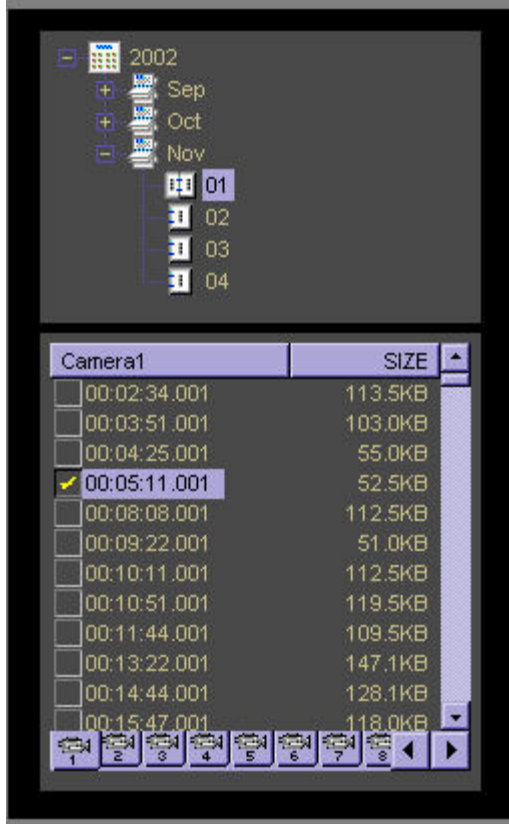

Once you have selected the Video you wish to view click on the (play) button to view it

directly on the screen, or you can click on the (download) button to specify a location on your computer to download and save this video to, for later viewing. Just as in other parts of this manual, you also have the option to Pause the video while it is playing or Stop it, by clicking on the relevant buttons.

If while you are watching these videos you wish to get a little closer look you can click on

the (Zoom In) button and you will get a larger view of the video, to go back to the normal view simply click in any part of the video window.

If there is a certain part of the video that you would like to have a single picture of you can

take a "Snap Shot" of this by clicking on the **button.** An option box will then pop up on your screen and allows you to save this image, print the image or exit without doing either.

Once you have finished working with the videos you have you can either click on the (tree list) button to go back to the original option for videos, or you can simply close out of your Web Browser.

<span id="page-41-0"></span>*NOTE: Please see Using the [Remote PlayBack software](#page-43-0) on page [43](#page-43-0) of this manual to learn about a similar type of Playback using software you can install instead of view over the web. This software is recommended to use if you are going to be using the remote playback option.* 

#### 7.2. Remote Viewing Software

Your QuikCam computer comes with a CD that has remote viewing software on it. You can install this software at a separate location to log onto your QuikCam system and view the cameras attached. Below is information on installing and using this software.

### 7.2.1. Installing Software

Installing the Remote Viewing software is a very simple task. You received a CD with your QuikCam system, and this CD contains the software. Begin by inserting the CD into the computer on which you wish to use the software. If a window opens up in front of you double click on the Setup.exe and you will see a window similar to this:

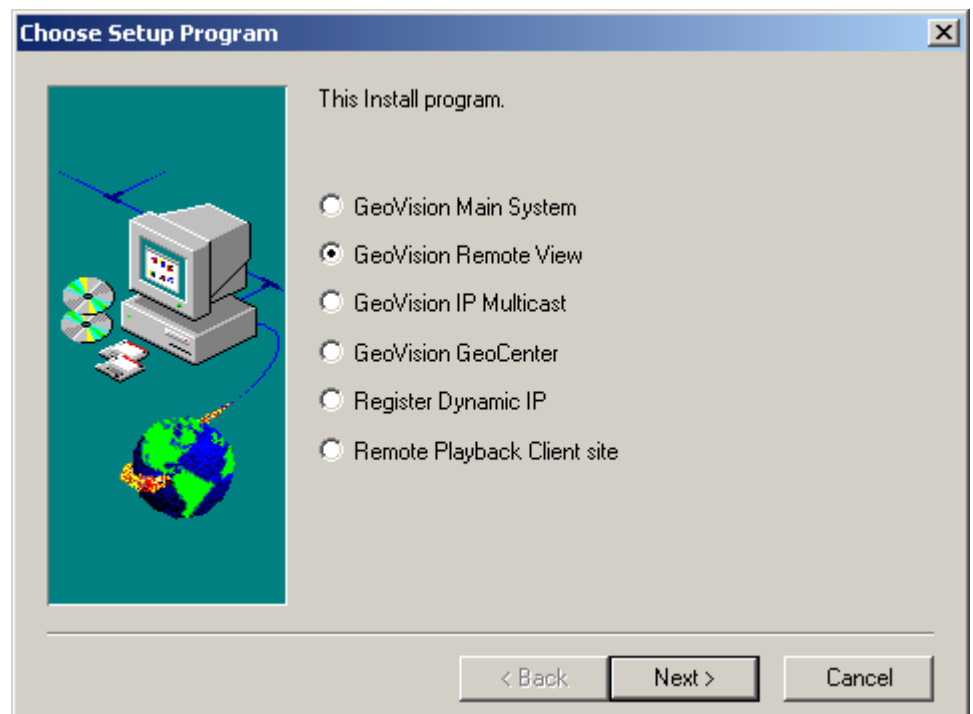

Select Geovision Remote View and click on Next. If for some reason a window doesn't automatically open up after inserting the CD, then go to your Start menu and select Run. In the Dialog box that comes up, type in D:\RemoteView\setup.exe [where D is the drive letter of your CD Rom] and click on the OK button. The installation process should begin.

<span id="page-42-0"></span>Take all of the defaults for which you are prompted. If at any time during this installation you wish to stop, you can click on the Cancel button. Once the installation is finished click on the Finish button, and then you can begin using your Remote Viewing Software.

#### 7.2.2. Multicam Remote Viewer

To begin using the Multicam Remote Viewing software, start by going to your Start menu, highlight Programs, then Multicam, and select Multicam Remote View System. This will

take you into the software. From here, to connect to the QuikCam, click on the Connect button, and select Internet/Intranet TCP/IP. In the window that appears, you need to put in the IP Address and the password (if applicable) of the QuikCam to which you wish to connect. After inputting this information, click the Login button to connect. Once you are connected to the QuikCam, feed from all of the cameras attached to the QuikCam system will come into view.

The default view that comes up is of all cameras installed. If you wish to lock onto one of these cameras, click on the Lock icon and select which camera you choose. This will bring that single camera into view. If you wish to change cameras simply click on the Lock Icon and select a different camera, or if you want to go back to the full view of all cameras, simply select the camera that you are viewing. A camera-viewing window will look similar to this:

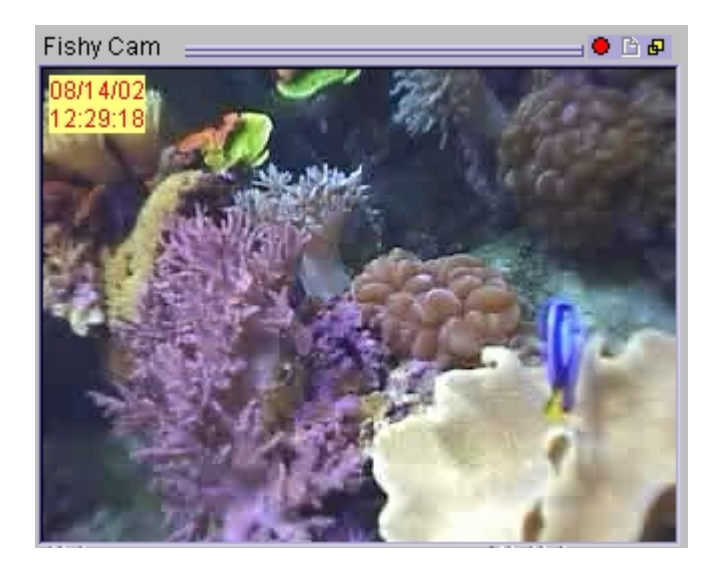

When you are locked onto a window you can also zoom in and out, making the window larger or smaller.

*NOTE: The clearest view of the cameras is the default window size with which it starts. Making this window larger will make the view a little less clear*.

Q.

<span id="page-43-0"></span>If you wish to record the actions on any of the cameras, just click on the little red dot in the upper right corner of the camera window. This will start the recording of that camera.

*NOTE: Recording saves this log to your local computer*. To stop the recording, simply click on the red dot again.

If for some reason you do not like the default view of the main screen of this software, you can change the view to a Full Screen mode. To do this, go to the Connect menu and select Full Screen Mode. This will bring up a new view of the Cameras at which you are looking. On the left side of the screen, you see a larger screen for one camera and then smaller screens of all your other cameras. If you wish to change views and have a different camera in the larger screen, simply click on the image, and they will swap places. On the right hand side of the screen, you will see a list of icons that represent most of the options that are on the default viewer. To exit out of the Full Screen mode click on the

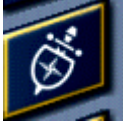

button and select exit.

To disconnect from the QuikCam you are viewing, simply click on the STOP icon. This will take you back to the original screen in which you started.

7.2.3. Remote Playback

This is a separate program that allows you to playback recorded logs by connecting to your QuikCam system from a remote computer.

To install this separate software, first insert the CD that you received with your QuikCam system into a remote computer. A window should automatically open up in front of you. Double click on the Setup.exe within this window and you should see a window similar to this:

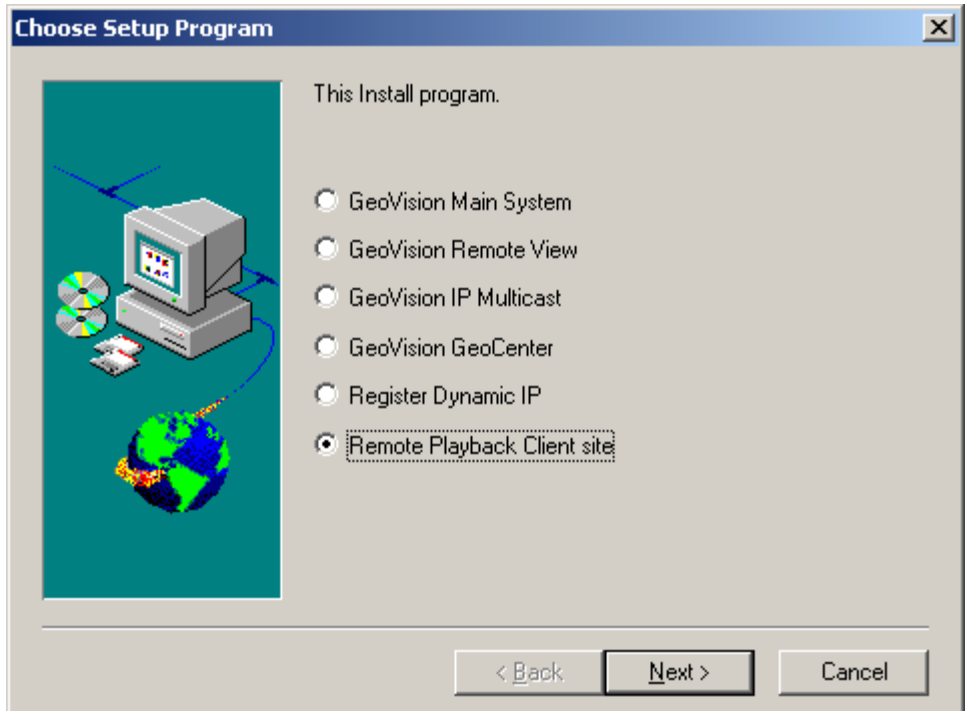

Select Remote Playback Client site and click on the Next button. Select all the defaults that you are given. Once the install is finished you can begin using the Remote Playback software. If for some reason when you insert the CD into your computer a window doesn't automatically open up, go to your Start Menu, and select Run. Type D:\setup.exe and the above install window should appear.

To use the Remote Playback software, you must first run the Remote Playback Server on your QuikCam system. Do this by going to your Start Menu, then highlight Programs, then highlight QuikCam, and select Remote Playback Server.

Once that is server is running, go to your Start menu, highlight Programs, then highlight Remote Playback and select Remote Playback Client. You will see a window similar to this:

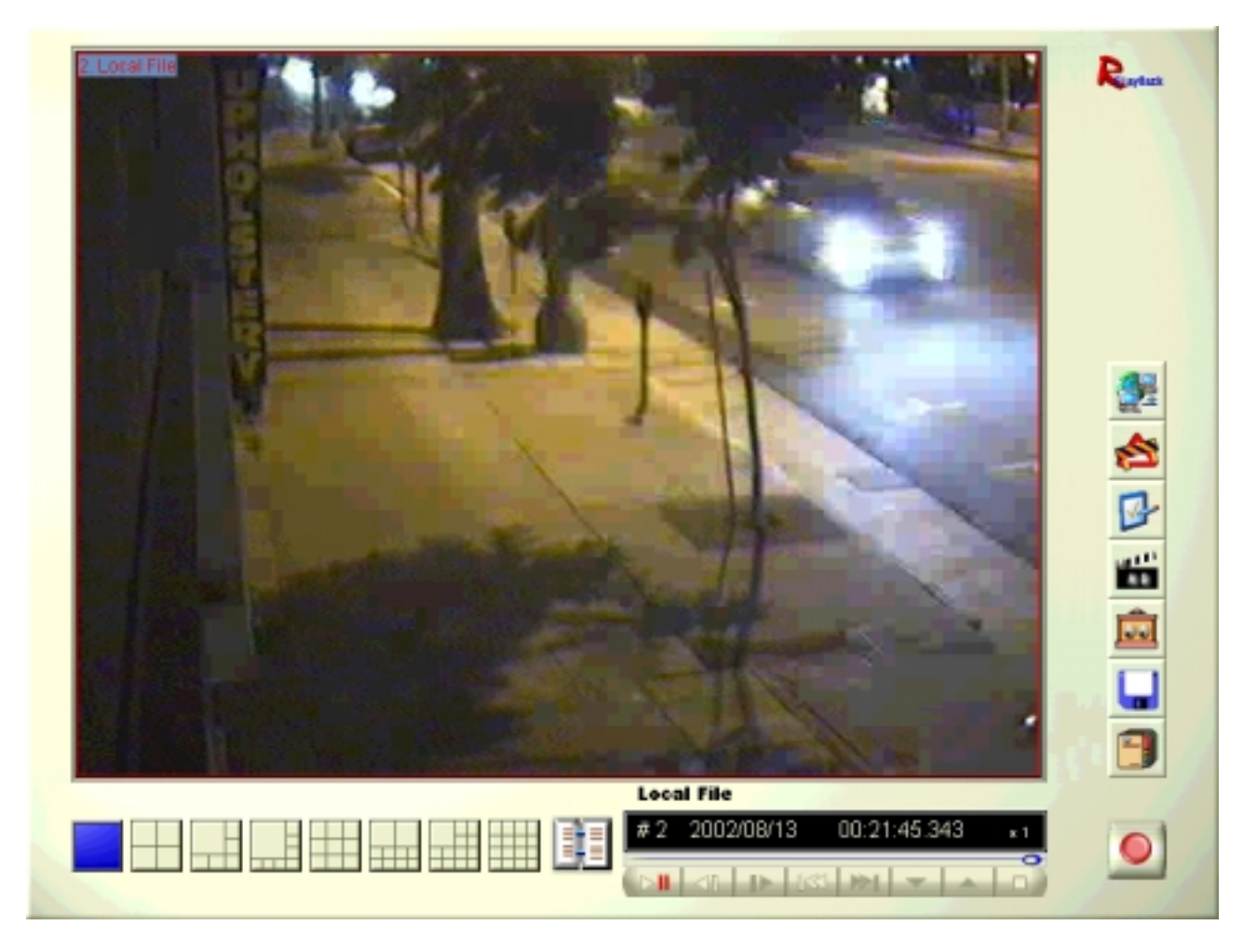

On the right hand side of this you will see a column of icons that you can work with. They are as follows:

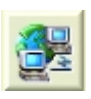

Connect—This is what you will click on to connect to the QuikCam system.

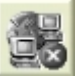

 Disconnect—Once connected to the QuikCam, click on this icon if you wish to disconnect from it. Make sure to do this before closing out of the program.

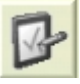

 Download (Play) Video—Once you are connected to the QuikCam, click on this icon to download and play the video you wish to view.

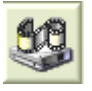

 Play Local Video—If you have any local video files saved on the computer you are running this program from, click on this icon to work with them.

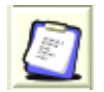

 View List—Click on this icon to bring up a selection of different types of video lists that you can go through: such as Channel, Connection and Download.

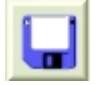

 Connection Record—Gives you a list of all the different QuikCam systems that you have connected to.

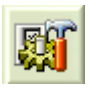

 Preference Settings—Clicking on this icon brings up a Setup menu for preferences of your remote playback software.

Start out by clicking on the **button.** This will bring up a window similar to this:

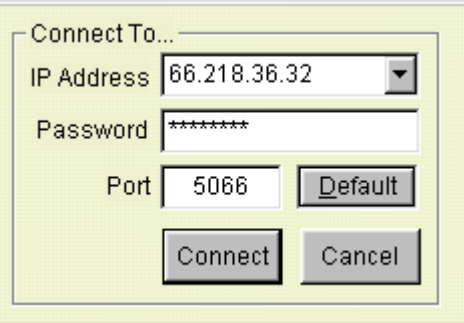

Make sure that all the correct information is entered in and hit OK. It should then connect you to the appropriate QuikCam system. Once connected, you will see a window pop up on the side of the main screen that looks similar to this:

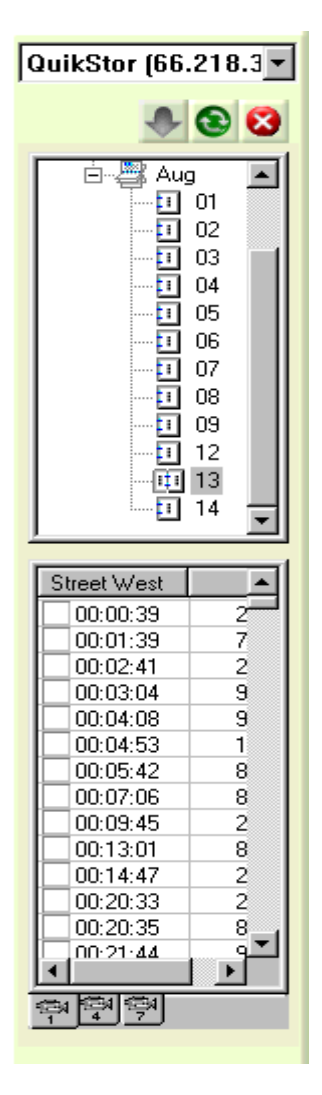

This is called an Event list. It will default to having Camera 1 selected and give you a listing of the months that have saved logs. By clicking on the (+) symbol next to the month, it will give you a listing of all of the days within that month that have saved logs. Once you select a specific day on the bottom of the event list you, will get a breakdown of the actual times of the logs. You can scroll through that given list and then click in the box next to the time you wish to view. That will put a checkmark in the box. Then click on the

button and a window like this will come up in front of you:

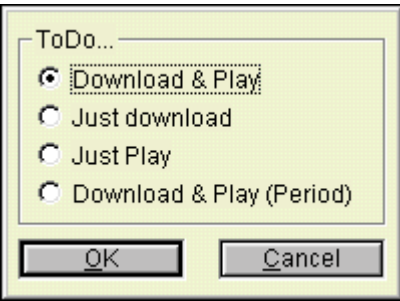

<span id="page-48-0"></span>Select which option you wish to work with and hit the OK button. If you select "Download & Play" or "Just Play" an image will appear on your screen and a new play menu will appear that looks similar to this:

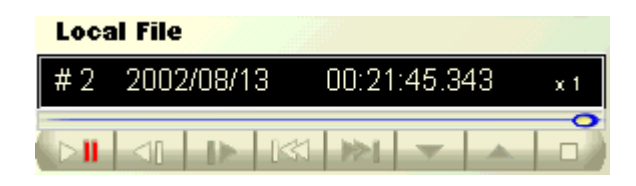

It may take a few seconds, but the log should automatically play. For more information how the above window works, please go to page [22](#page-22-0) of this manual that talks about [Playing](#page-22-0)  Files. That section explains all about the functions of the Play menu.

If after you are done viewing this file you wish to view a different file, click on the icon and the event list will come back up. Select a new file just as it is noted above. If you wish to close out the event list, click on the **button.** If you wish to refresh the event list window that you are looking at, click on the **button**.

After you have finished using this software click on the X in the lower right hand corner and select Exit.

### 8. Advanced Procedures

*WARNING: The section below is only recommended for those users of the QuikCam system that feel confident enough to work with Advanced functions. The section below explains these functions.* 

#### 8.1. Using Dynamic IP

The GeoVision 5.1 software includes a utility that allows you to view your stream on the Internet even if you do not have a static IP. On the installation disk supplied with your DVR, is an installable utility called GVIP. Select the following option to install this program

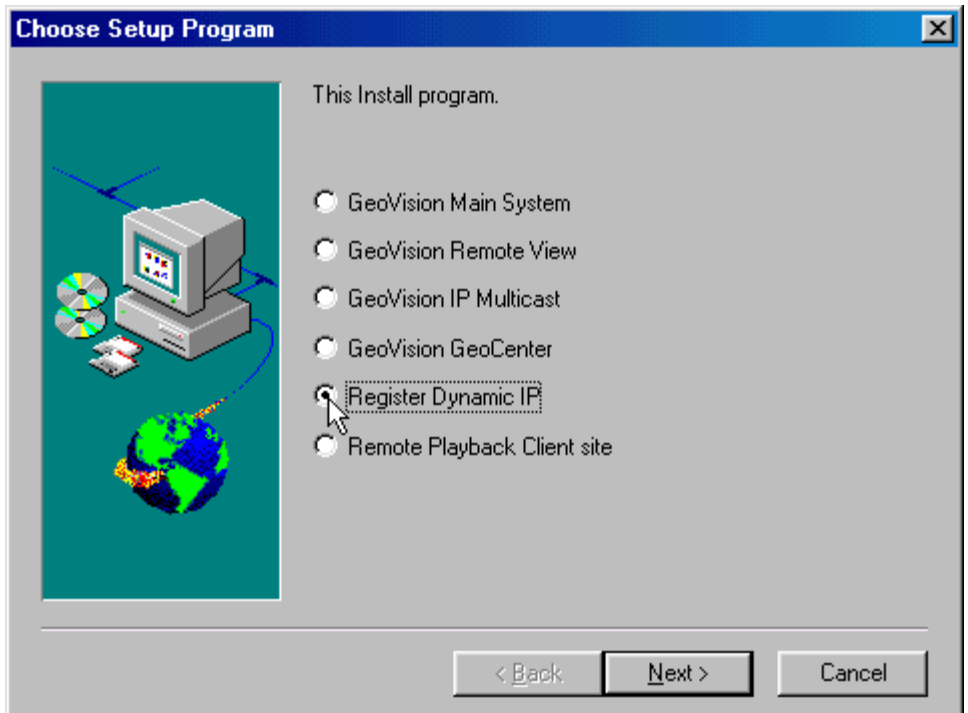

Then install the GVIP software into the default directory that is pre-selected. When asked if you want it added to the setup, select yes. After the program is finished installing, you will have to run it and set it up for the first time.

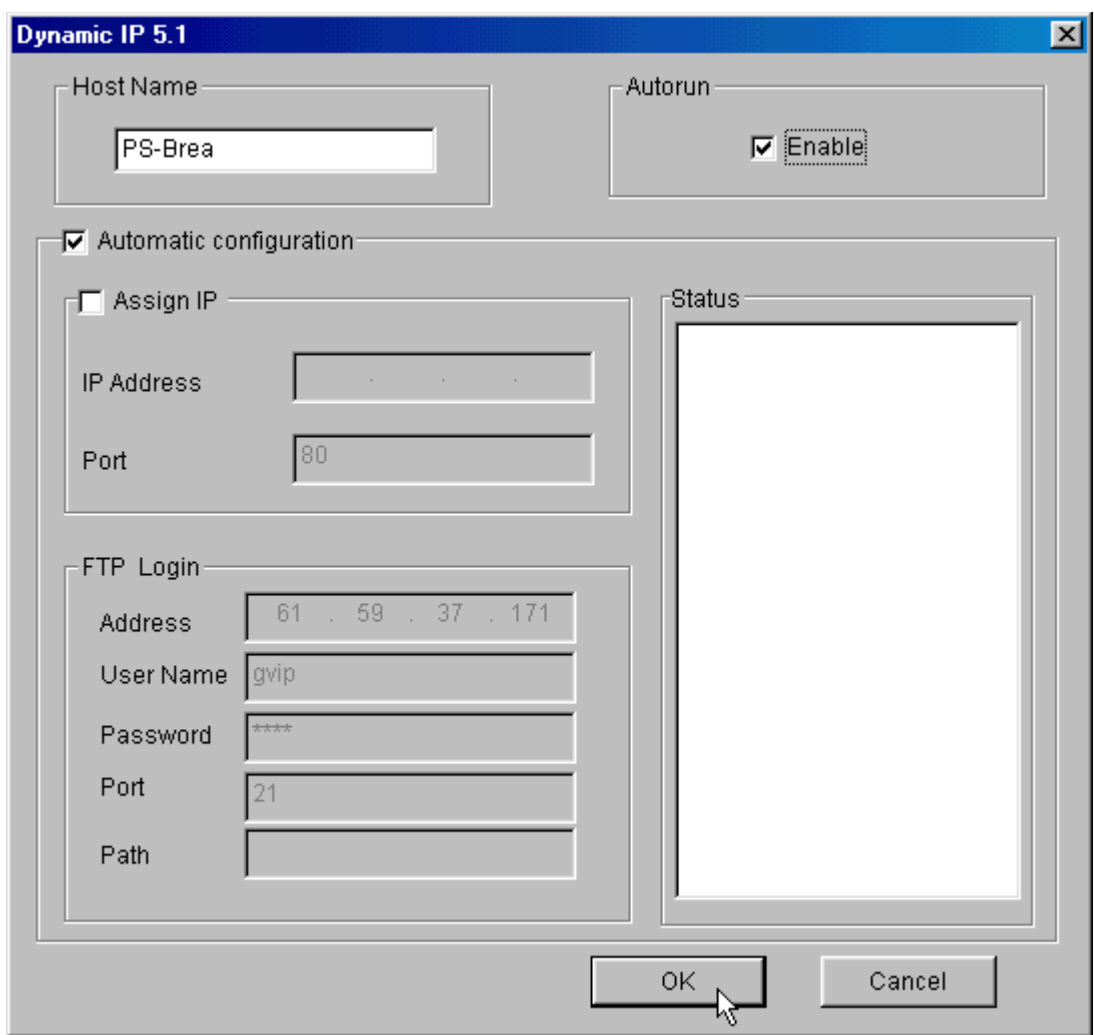

Input the name of your site as it is displayed on your status bar in the main software. Then check the Autorun option. Now click OK. This will run the software. You may now click on the X in the upper right hand corner and it will run minimized in the task bar.

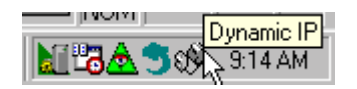

Now users may log onto the permanent IP of 61.59.37.171 with any browser, select your site from the list of other sites, and view the stream.

<span id="page-51-0"></span>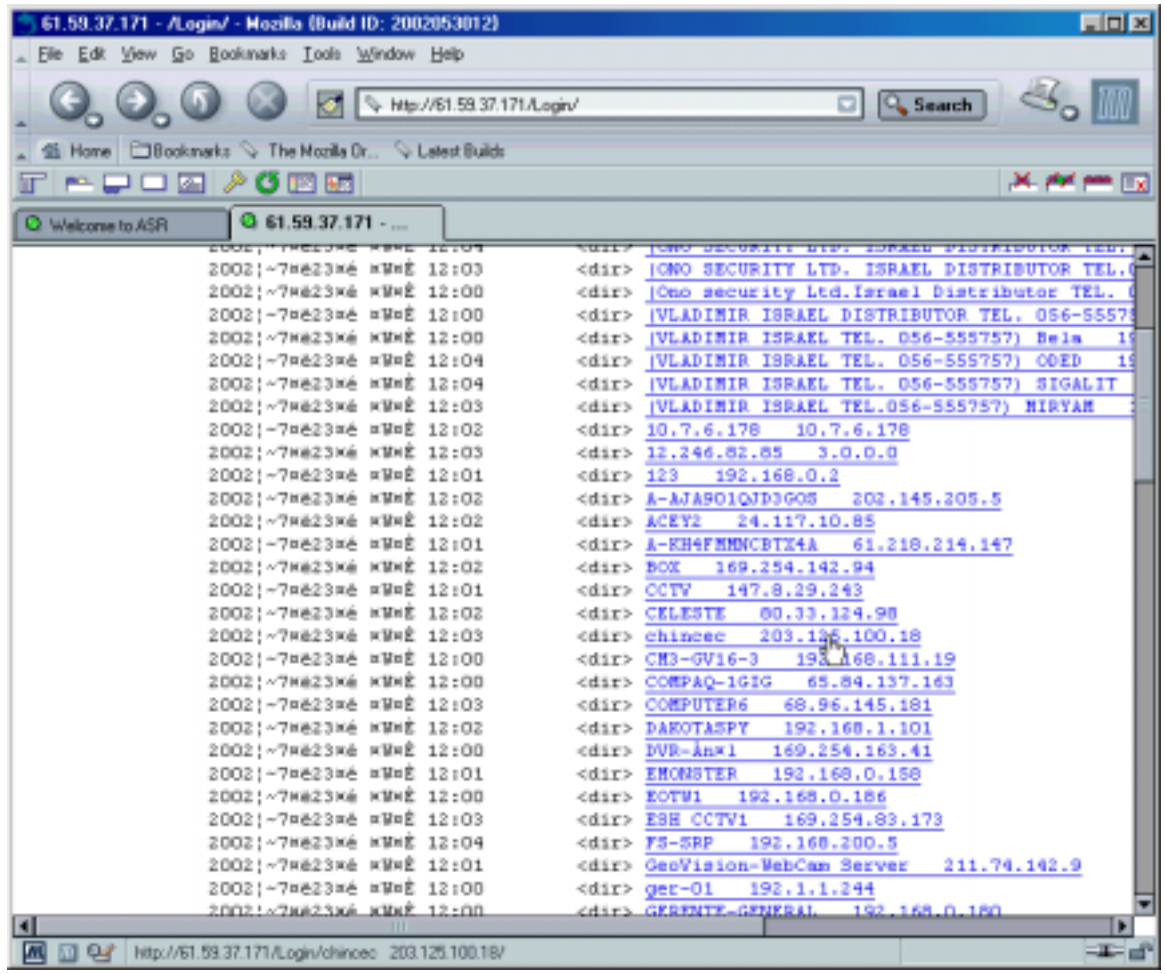

# 8.2. Using DNS2GO Service

If a static IP is not available in your area, and you do not wish to use the GVIP interface, there is one more option. You may go to [http://www.dns2go.com](http://www.dns2go.com/) and sign up for an account. This give you a website that will have an address of [http://yoursitename.dns2go.com](http://yoursitename.dns2go.com/) and will automatically update your IP when it changes.

#### 8.3. Database Repair Utility

If you have read the section on Deleting Logs, you shouldn't ever have to use this program. However, accidents happen, and if you have deleted a log directly from the Hard Drive without using the Log utility, you will need to run this program to repair and reindex the database

A quick way to see if you need to run this program is to run this program. If you don't need to use it, you will get the following screen:

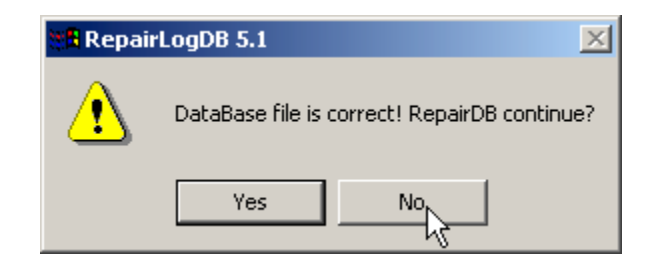

If you get this, it senses that the logs are ok, and you do not need to go any further.

If your logs are corrupt (or that you have manually deleted some logs and haven't gone into the log program yet), and you wish to run the utility anyway you will be taken to the next screen where you will be able to select the cameras you wish to include in the repair process.

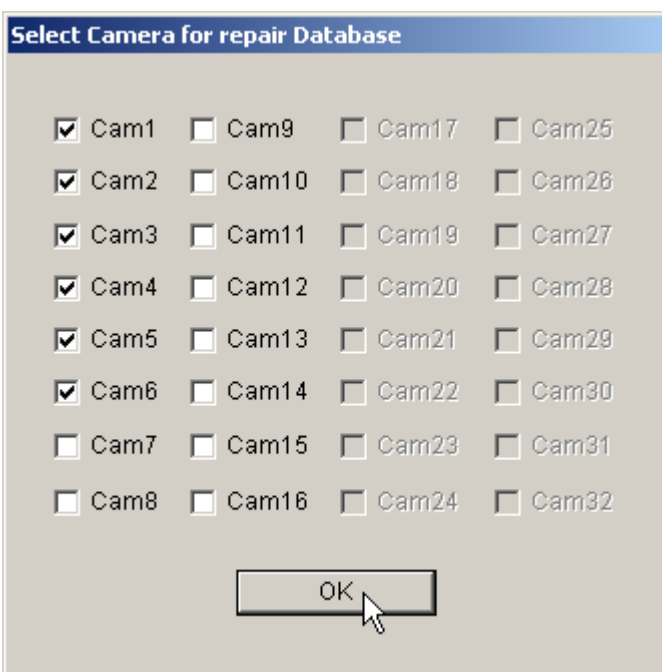

Uncheck the cameras you do not wish to have included in the search, and click OK. The next window is where you select the drive you wish to repair, and begin the process.

<span id="page-53-0"></span>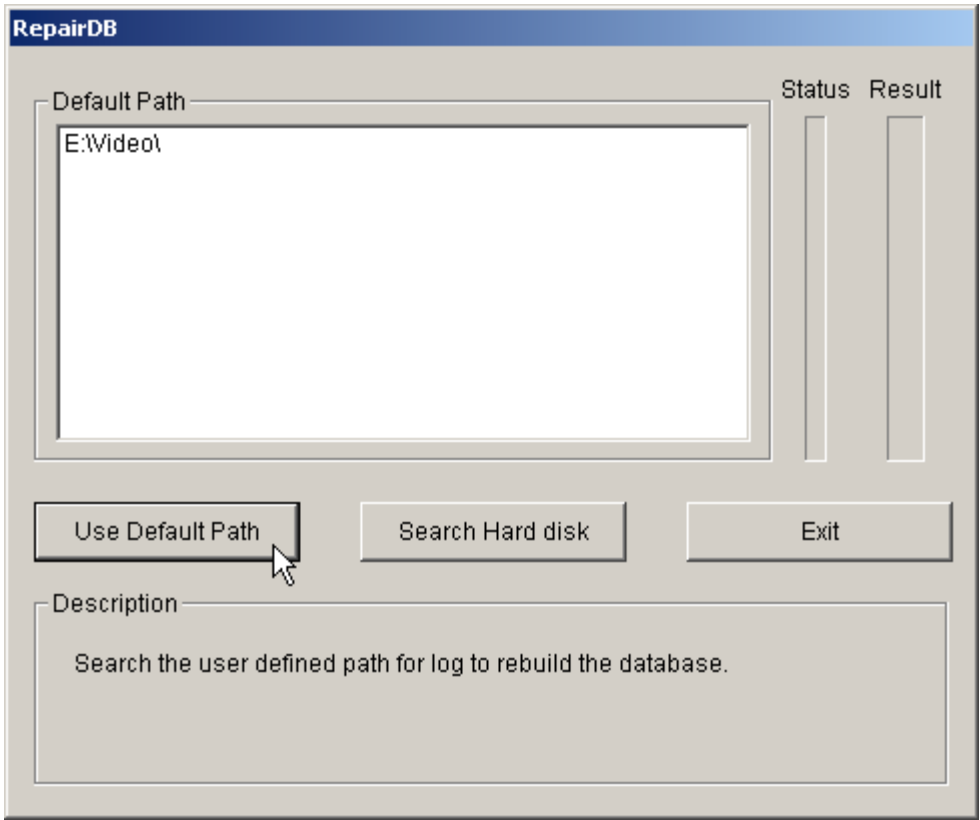

It will automatically select the default drive that you have set in the system configuration screen. To repair this, simply select Use Default Path and it will begin the process. If you have information stored on other drives, click the Search Hard disk button, and it will automatically search all local and networked drives for log files. To cancel without doing anything, click Exit.

When you have selected the search parameter you wish, it will scan through its log file and compare it to what is actually on the Hard Drive. Once it is done, it will give you a confirmation screen.

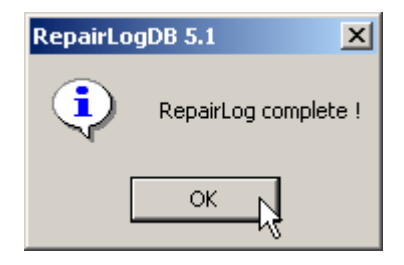

After you click OK, it will close the program, and you can maximize your main interface again.

#### 8.4. Email Alerts

<span id="page-54-0"></span>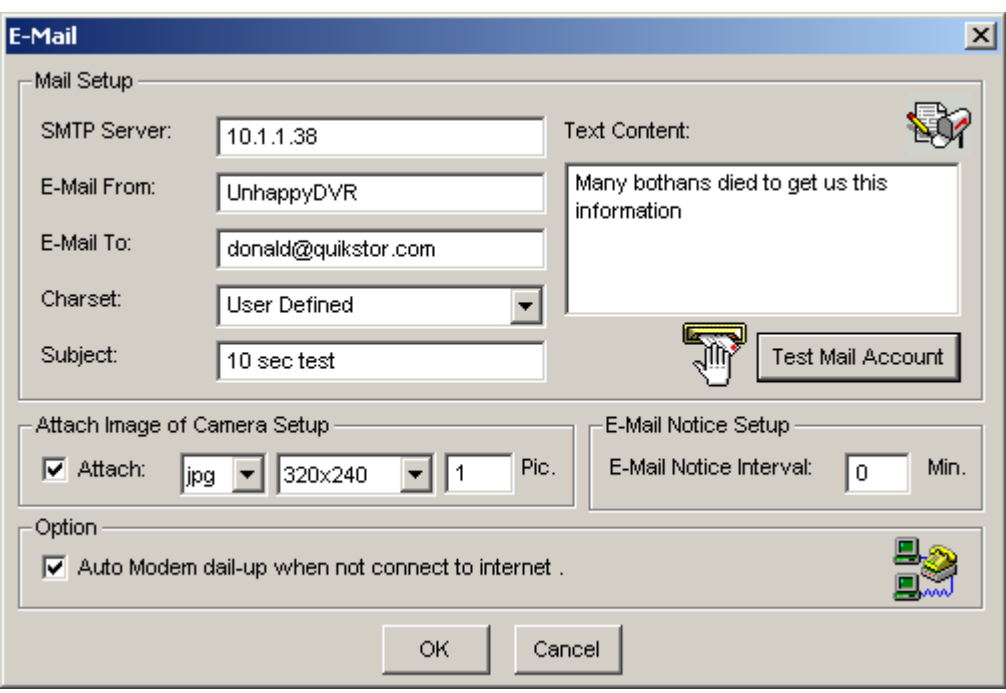

The QuikCam system can be set up to email you when an alarm goes off. To have it do this, click on the configure button, and select Email Setup. You will then see the above screen.

Fill in the SMTP mail server information that your ISP gave you. Then personalize it with a name for the DVR, and where it should send the mail. You may enter a personal message in the Text Context field.

Under Attach Image you can specify what file type and resolution you wish to have sent to you. You can also have it send more than one snapshot by filling in the Pic section with the desired number of copies.

Setting email notice interval to 0 duration will spam them out about every 2-3 seconds, depending on your connection.

**WARNING:** The snapshots are approx 10-15k each. This means it's sending out approximately 300k every minute. An average mailbox holds about 2-3 MB. This means your mailbox will fill up in a short time. The recommended interval is 1.

#### 8.5. Creating Masks

In order to get the most out of your motion detect system, we recommend that on each camera, you set up a mask.

<span id="page-55-0"></span>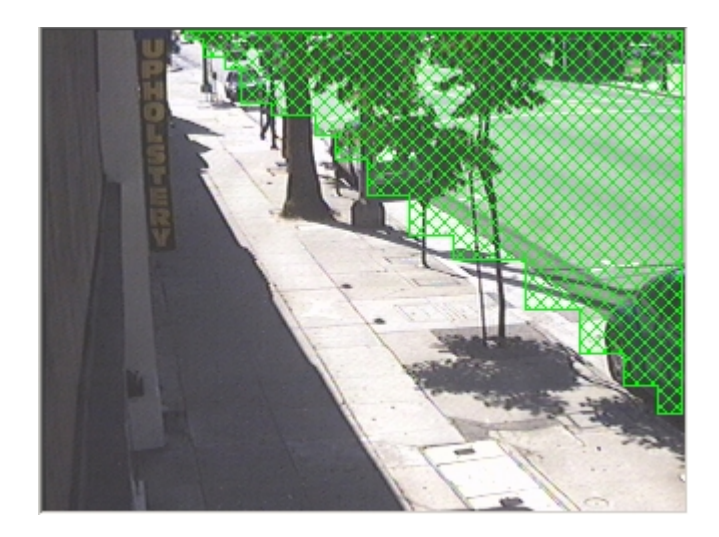

In the example above, we have masked off the street, but any motion on the sidewalk, will trigger the motion detection to start recording.

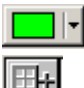

 $\mathbf{F}$  This sets the color of the mask as it appears on your screen.

- This adds a mask where you select by clicking it, then dragging an area on the screen to draw.
- 田-This subtracts an area, if you want to unmask something.
- $\mathbb{X}$  This clears any masking on the screen.

#### 9. Monthly Maintenance

To maintain your QuikCam System in peak condition, please do the following steps once a month.

- 1. Stop all monitoring and network servers and exit the program
- 2. Run Disk Defrag by selecting [start] => [programs] => [accessories] =>[system tools] => Disk Defragmenter
- 3. Select the drive you currently have the QuikCam storing data in, the default set is E:
- 4. Press OK
- 5. Leave this running; it will take several hours
- 6. After this is complete, press OK and restart your computer
- 10. Troubleshooting Help

At times things may come up that you have questions on that are not talked about earlier within this manual. This section is to deal with some of those questions. Below are some "Question and Answer" dialogues that help explain some otherwise confusing aspects.

*Q: My DVR is making a strange beeping sound and one of my screens is black. What happened?* 

A: If this is happening, it means that one of your cameras has become unplugged. Check the back of your DVR first to make sure all of your connections are tight. If they are, you will need to check at the camera itself, and ensure that the lines are plugged in firmly.

*Q: I am getting an error that says my log drive is full. How can I fix this?* 

A: Go into your System Configuration menu (Don't forget you have to stop monitoring and stop the all network servers first), on the first tab that pops up in the middle is a Log Storage section. Make sure the Recycle check box is checked, and that the correct drive is selected (E is default).

*Q: I have a Dynamic IP and I don't want to use the GVIP program. I signed up for dns2go like you recommended, and now people can log onto my site, but when they try to play streams, none of them work.* 

A: Even though dns2go is properly working, the actual web page that the DVR creates, still needs the proper IP, as it can't tell when your IP changes. You must go into your web page configuration, and update your IP.

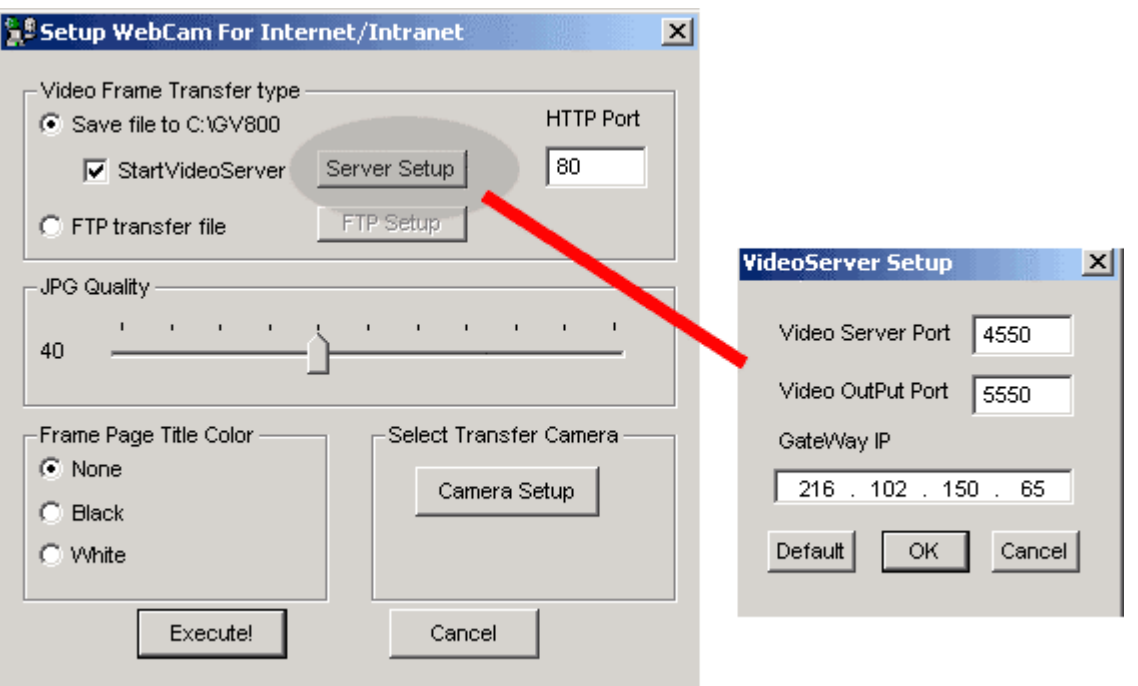

#### <span id="page-57-0"></span>11. Appendix: DVR/Camera Installation

#### *IMPORTANT: This section of the manual is for installers of the Hardware of your QuikCam System. This guide explains more about the hardware, that was shipped, and recommendations on installing. Please contact QuikStor before going through this section.*

Place Cameras in exact locations determined by QuikStor. You should have received a sheet that shows these locations, if for some reason you did not, please contact QuikStor to get this. Ensure camera type matches the camera type assigned by QuikStor.

#### **Important:**

Bullet Cameras, if located outside, must be weather protected by an in-use cover. All wire run outside must be protected by conduit. Dome cameras must have the dome cover installed after positioning.

#### **Mount-Dome Cameras**

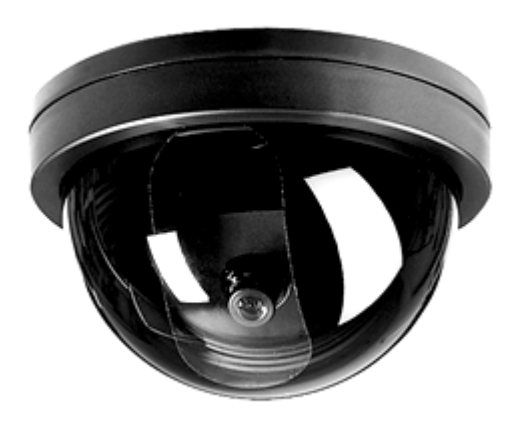

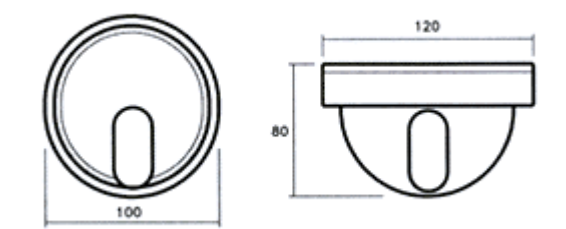

Place Dome camera on ceiling in the position determined in site planning. With dome cover off, make sure camera is aligned to face the correct direction and approximate altitude. When DVR system is installed fine tune angle with other technician via radio or cell phone. Place cover back on and ensure QuikStor brand is facing outwards.

#### **Mount-Bullet Cameras**

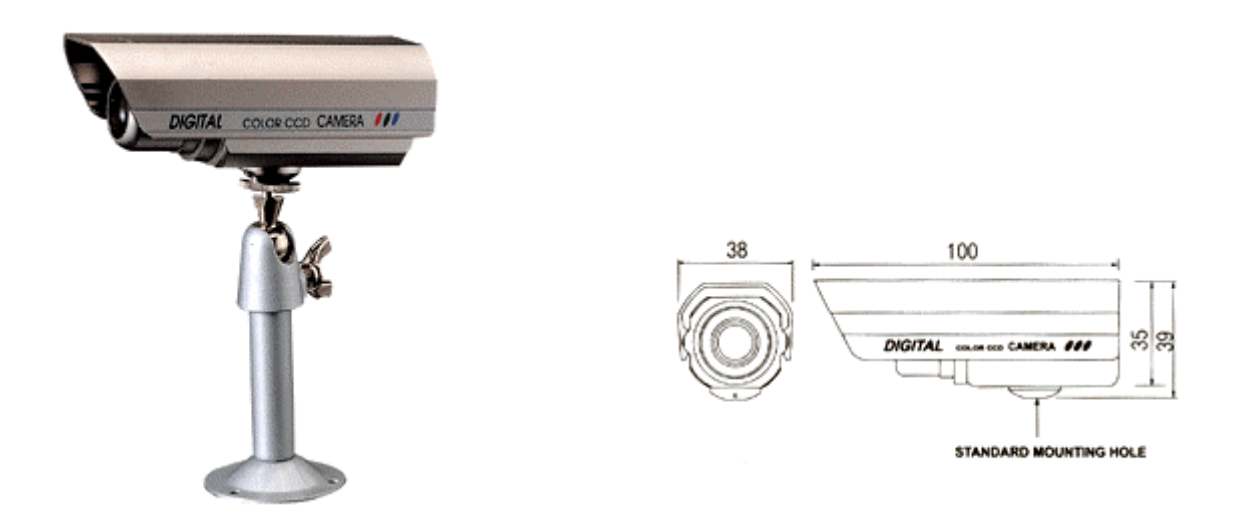

For outside bullet cameras, mount using one all weather junction box. Two bullet cameras may be put on a single junction box. Once the DVR is installed check the alignment of the cameras, with other technician via cell or radio.

#### **Install – DVR**

Place DVR in a designated location within your office (if you have a winuser computer, this will be set next to it). Ensure Removable Hard Drive is locked and outer door is secured. Set DVR towards the back with enough room for the coax cable to connect without a drastic bend. Place mouse and keyboard in secured drawer above. Place 19" monitor on upper shelves with stand if possible.

#### **Wire – Cameras**

Run one 2-conductor, 18-gauge, low voltage cable from each camera to a 12 VAC plug-in transformer. One transformer can power up to four cameras. Run one BNC to RG59 coaxial cable from each camera to DVR. You will need to have RCA to BNC connectors for camera-side installation. Hide and secure the wire with wire ties for aesthetics and to reduce vandalism if visible.

#### **Wire – DVR**

Run the coax cables from cameras to DVR capture cards on back on unit. Plug them in starting at the bottom right, to top left. Run one CAT5 Network cable into cabinet and plug one end into Ethernet card, run the other end towards the area where the router will be installed. Take video output cable from the monitor on top shelf and plug into blue monitor slot above capture cards. Take the power cord from the monitor and plug into available power strip/outlet. Take the dual microphone and speaker cable supplied with monitor and plug them into the corresponding colored slots on both the back of the monitor and the back of the DVR along the right edge. Plug keyboard and mouse into corresponding colored slots on DVR. Plug supplied black AC power cord into power strip installed at the back of the security cabinet (if applicable).

*NOTE: If site has power, when you plug the AC power into DVR. If the power supply switch located directly*  above plug is set to on, unit will start powering up. Ensure this switch is set to off if you are not ready for it to *be initialized.* 

#### **Power Up DVR**

After all of the above steps are finished you should now be able to simply push in the power button on the Monitor, and if everything was hooked up correctly, the DVR software should be up and you should then be able to view and adjust your cameras.

# <span id="page-60-0"></span>12. Index

#### *A*

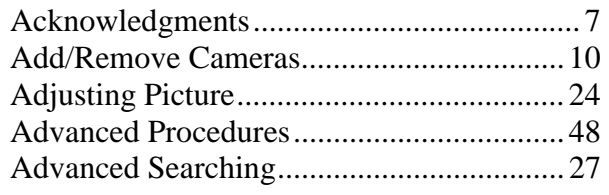

# *B*

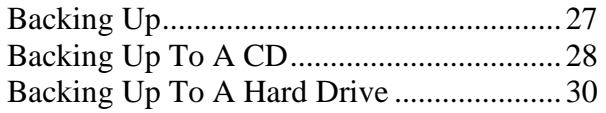

# *C*

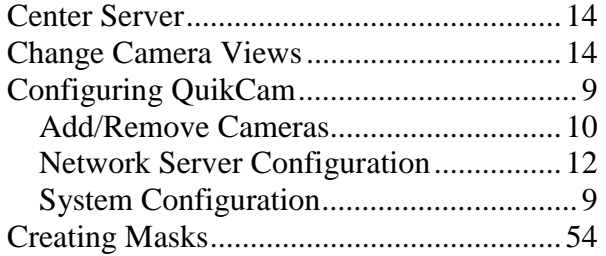

# *D*

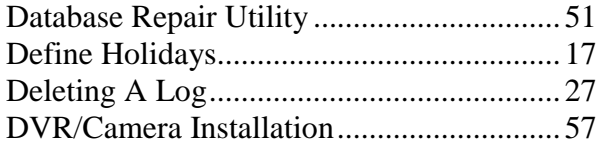

# *E*

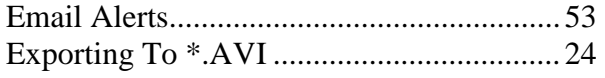

# *G*

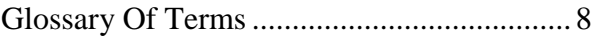

# *I*

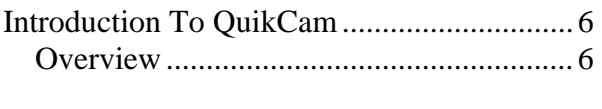

# *J*

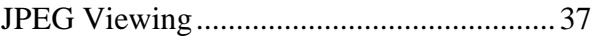

#### *M*

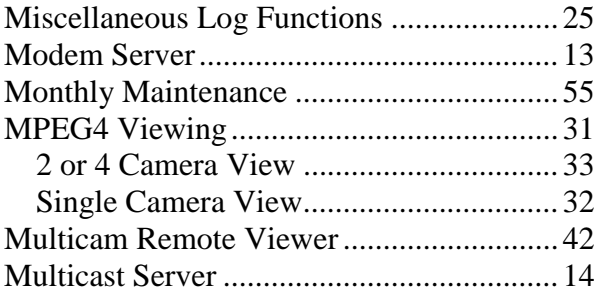

# *N*

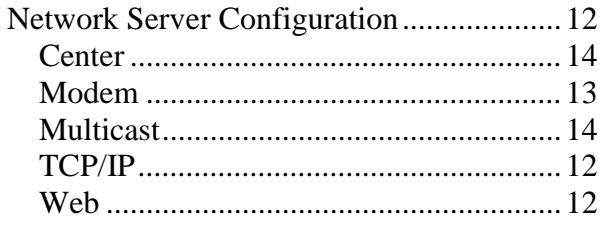

# *O*

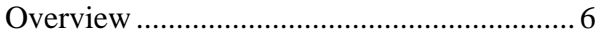

# *P*

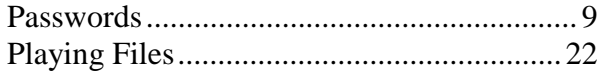

# *Q*

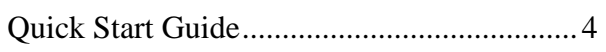

# *R*

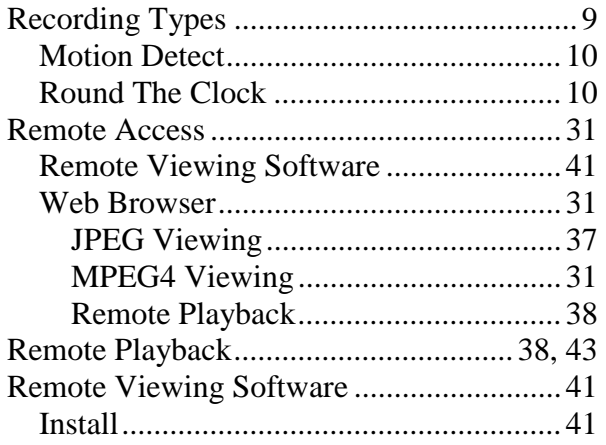

# *S*

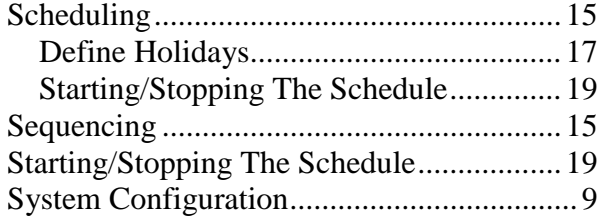

# *T*

Taking A Snapshot...................................... 15

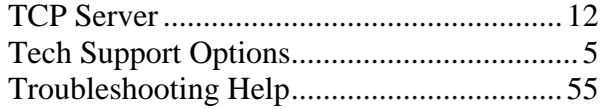

# *U*

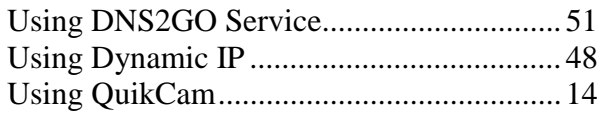

#### *V*

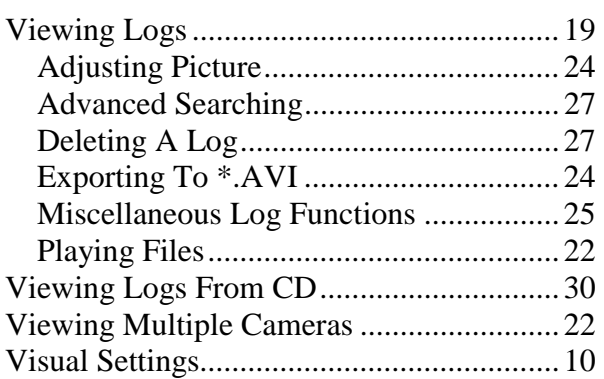

#### *W*

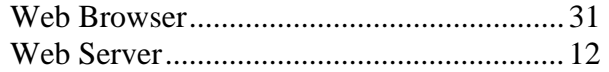